# **Manuel de l'utilisateur**

**531369-1\_A**

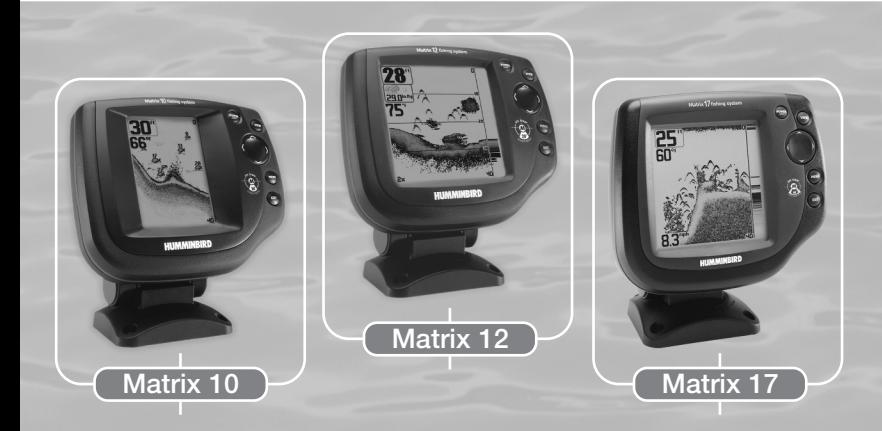

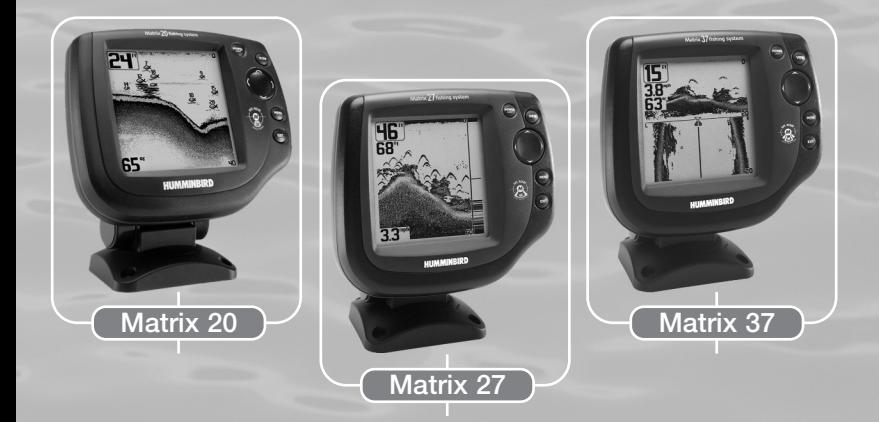

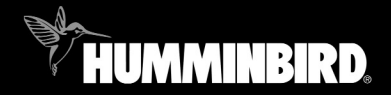

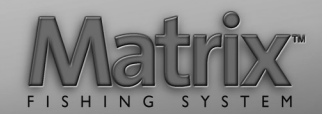

## Merci !

Merci d'avoir choisi Humminbird®, le chef de file dans le secteur des sondeurs de poissons aux États-Unis. Humminbird® a bâti sa réputation en créant et en fabriquant des équipements marins de haute qualité et très fiables. Votre appareil Humminbird® a été conçu pour pouvoir être utilisé sans problèmes, quelles que soient les conditions, même dans les milieux marins les plus hostiles. Dans l'éventualité peu probable où votre appareil Humminbird® aurait besoin de réparations, nous offrons une garantie pièces et main d'œuvre exclusive - gratuite pendant la première année, et disponible à un taux raisonnable après la période initiale d'un an. Pour plus de détails, voir le bon de garantie de votre système. Nous vous invitons à lire attentivement ce Manuel de l'utilisateur, afin de profiter pleinement de toutes les fonctions et applications de votre produit Humminbird®.

Communiquez avec notre Centre de ressources pour la clientèle au 1-334-687-0503 ou visitez notre site Web **www.humminbird.com**.

*AVERTISSEMENT ! Cet appareil ne devrait en aucun cas être utilisé comme instrument de navigation afin de prévenir les collisions, l'échouage, les dommages au bateau ou les blessures aux passagers. Lorsque le bateau est en mouvement, la profondeur de l'eau peut varier trop rapidement pour vous laisser le temps de réagir. Avancez toujours très lentement si vous soupçonnez la présence de bas fonds ou d'obstacles submergés.*

*AVERTISSEMENT ! La réparation et/ou le démontage de cet appareil électronique doit être effectué uniquement par un personnel d'entretien autorisé. Toute modification du numéro de série et/ou réparation par un personnel non autorisé entraînera l'annulation de la garantie. La manipulation et/ou le démontage de cet appareil pourrait entraîner une exposition au plomb sous forme de soudure.*

*AVERTISSEMENT ! Ce produit contient du plomb, un produit chimique reconnu par l'état de la Californie comme pouvant causer le cancer, des défauts de naissance et d'autres toxicités reproductives.*

*REMARQUE : Tous les écrans et graphiques utilisés dans ce manuel sont basés sur le mode d'affichage 320 V x 320 H du détecteur de poissons Fishfinder 535; cependant, cette information s'applique également aux modèles dont la définition est de 240 V x 160 H, 240 V x 240 H et de 640 V x 320 H.*

#### © 2004 Techsonic Industries, Inc., USA. Tous droits réservés.

#### Table des matières

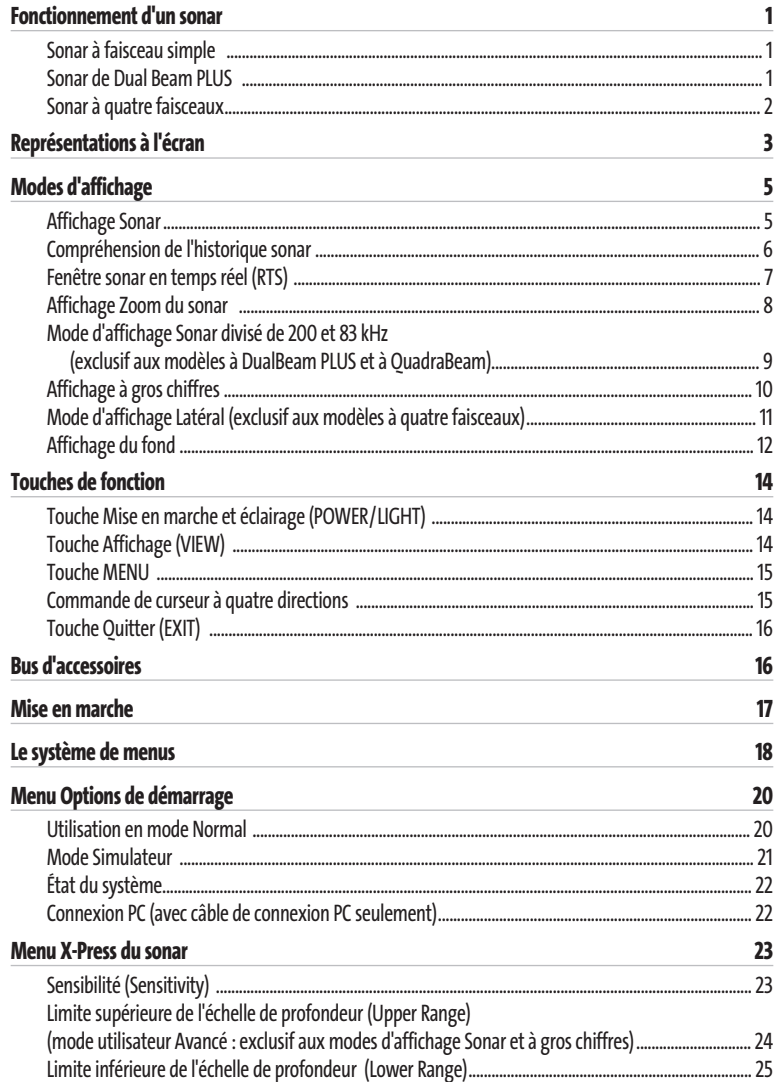

### Table des matières

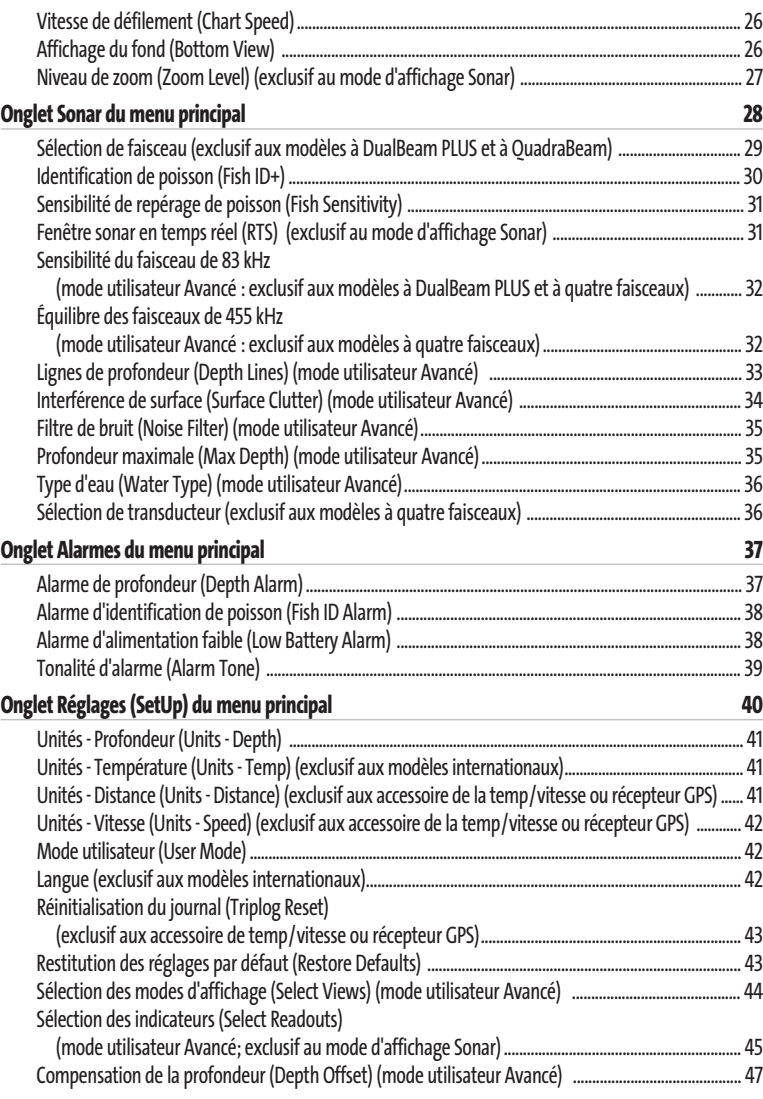

## Table des matières

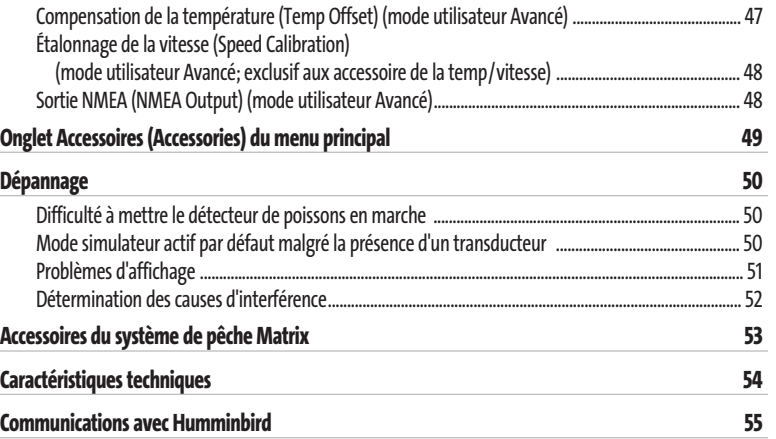

*REMARQUE : Les fonctions citées dans la table des matières qui indiquent " exclusif aux modèles à double faisceau PLUS et à quatre faisceaux " ne sont offertes que sur nos produits équipés d'un transducteur DualBeam PLUS ou QuadraBeam.*

*REMARQUE : Les fonctions citées dans la table des matières qui indiquent " exclusif aux modèles internationaux " ne sont offertes que sur nos produits en vente hors du Canada et des États-Unis, par nos distributeurs internationaux. Pour obtenir une liste de nos distributeurs autorisés, veuillez visiter notre site Web www.humminbird.com, ou communiquer avec notre Centre de ressources pour la clientèle au 1-334-687-0503 afin de trouver l'emplacement du distributeur dans votre région.*

*REMARQUE : Les fonctions citées dans la table des matières qui indiquent " avec accessoire de capture de la temp/vitesse ou récepteur GPS seulement " ou " (avec câble de connexion PC seulement) " nécessitent l'achat d'accessoires vendus séparément. Vous pouvez visiter notre site Web www.humminbird.com pour commander ces accessoires, ou communiquer avec notre Centre de ressources pour la clientèle au 1-334-687-0503.*

## Fonctionnement d'un sonar

La technologie du sonar est basée sur les ondes sonores. Le système de pêche Matrix utilise le sonar pour définir le profil et la composition du fond, déterminer l'emplacement des structures ainsi que la profondeur directement sous le transducteur.

Le système calcule le temps entre la transmission d'une onde sonore et sa réflexion sur un objet pour en déterminer la distance. Il utilise également cette réflexion du signal pour déterminer l'emplacement, la taille et la composition de l'objet.

Le sonar est très rapide. Une onde ultrasonique peut voyager de la surface jusqu'à 70 m (240 pi) de profondeur et revenir en moins d'⁄ de seconde. Il est donc improbable que votre embarcation puisse devancer le signal du sonar.

Votre système de pêche Matrix peut être muni d'un transducteur à faisceau simple, à double faisceau (DualBeam PLUS) ou à quatre faisceaux (QuadraBeam). Lisez la description de sonar s'appliquant à votre appareil.

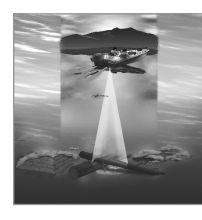

### Sonar à faisceau simple

Le système de pêche Matrix 10, 12 et 20 es un système sonar à faisceau simple de 200 kHz et offrant une couverture de 20°. La capacité de profondeur dépend de certains facteurs tels que la vitesse du bateau, l'action des vagues, la dureté du fond, les conditions de l'eau et l'installation du transducteur.

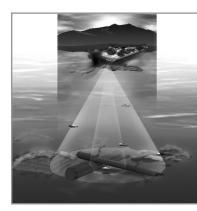

## Sonar à double faisceau (DualBeam PLUS)

Les modèles Matrix 17 et 27 émettent un faisceau sonar à double fréquence de 200 KHz et 83 kHz ayant une grande couverture de 60°. Les retours de sonar DualBeam PLUS peuvent être regroupés, visualisés séparément ou comparés en les visualisant l'un à côté de l'autre. La technologie à double faisceau DualBeam PLUS convient parfaitement pour une vaste gamme de conditions, de l'eau peu profonde à l'eau très profonde, en eau douce comme en eau salée. La capacité de profondeur dépend de certains facteurs tels que la dureté du fond, les conditions de l'eau et la façon dont le transducteur est installé.

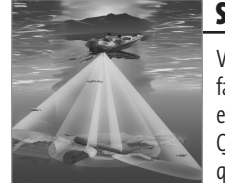

## Sonar à quatre faisceaux

Votre système de pêche Matrix 37 est muni d'un transducteur à quatre faisceaux. Le sonar à quatre faisceaux balaye une zone de couverture extrêmement grande de 90 degrés. Pour commencer, la technologie QuadraBeam émet deux faisceaux de 45° à une fréquence de 455 kHz, ce qui procure une couverture continue de 90° d'un côté à l'autre jusqu'à 50 m (160 pi) Ces faisceaux latéraux de sondage de structure révèlent les poissons et les structures tant à gauche qu'à droite de votre bateau, près du fond. En ce qui concerne les structures directement sous le bateau, la technologie à double faisceau (DualBeam PLUS) est utilisée.

## Représentations à l'écran

Le système de pêche Matrix peut afficher tout un éventail de renseignements utiles au sujet de la zone située sous le bateau et à proximité de celui-ci, notamment :

**Profondeur** - Profondeur de l'eau. Il est possible de régler une alarme qui vous avertira lorsque l'eau devient trop peu profonde.

**Vitesse** - Si l'accessoire de capture de la température et de la vitesse est installé, le système Matrix peut afficher la vitesse du bateau et aussi tenir des compteurs des milles nautiques ou terrestres parcourus.

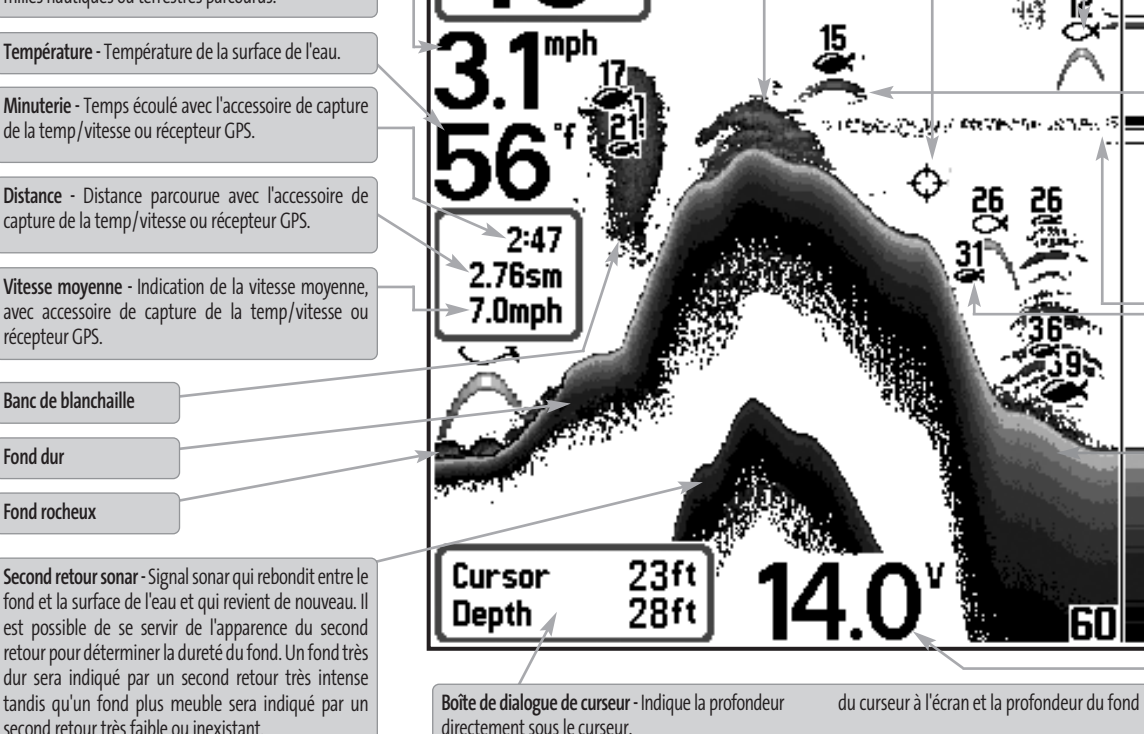

directement sous le curseur.

positionné afin de fournir la profondeur d'un retour

**Curseur -** Le curseur est disponible en mode d'arrêt sur image et peut, en mode d'affichage Sonar, être positionné afin de fournir la profondeur d'un retour sonar et la profondeur du fond sous le curseur.

**faisceau étroit** 

**83 kHz, symbole large de poissons de cavité de faisceau (unités duelles de faisceau seulement)** 

**Structure -** Endroit où le poisson pourrait se cacher.

**Poisson -** Le détecteur de poissons représente les poissons comme des arcs et/ou des icônes de poissons. Il est possible de régler une alarme pour vous avertir lorsque l'appareil détecte un poisson d'une certaine taille. Lorsque le système détecte un poisson ciblé, il affiche un symbole d'identification (Fish ID+) à l'écran, tout en indiquant la profondeur de cette cible juste au-dessus de son icône. La taille du symbole indique l'intensité du retour sonar. L'appareil indique clairement les bancs de blanchaille comme des nuages de différentes formes et de tailles diverses, selon le nombre de poissons et la vitesse du bateau.

**200 kHz, symbole de poissons ombragé par**

**Thermoclines -** Couches d'eau de température différente situées à des profondeurs différentes, selon la période de l'année. La thermocline apparaît habituellement comme une bande continue de plusieurs niveaux de gris, se déplaçant sur l'écran à la même profondeur.

**Fond mueble**

**Fenêtre sonar en temps réel**

**Tension d'alimentation -** La tension de la batterie du bateau. Il est possible de régler une alarme pour vous avertir si la tension de la batterie descent sous un certain niveau.

REMARQUE : Les entrées de cet affichage qui indiquent avec sonde thermique/détecteur de vitesse, ou récepteur GPS ne sont disponibles que si l'un ou l'autre desdits accessoires est branché au système de pêche Matrix. Si le *deux accessoires sont branchés, seules les données obtenues du récepteur GPS seront affichées.*

60

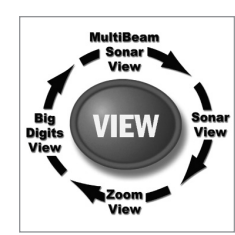

#### Modes d'affichage

Voici les modes d'affichage offerts par votre Système de pêche Matrix :

- Affichage Sonar
- Affichage Zoom
- Mode d'affichage Sonar divisé de 200 et 83 kHz (exclusif aux modèles à double faisceau DualBeam PLUS et à quatre faisceaux QuadraBeam)
- Affichage à gros chiffres
- Mode d'affichage Latéral (exclusif aux modèles à quatre faisceaux)

Le mode d'**affichage Sonar** est le mode par défaut. Lorsque vous appuyez sur la touche Affichage (VIEW), le système affiche, un après l'autre, les modes d'affichage disponibles. Lorsque vous appuyez sur la touche Quitter (EXIT), le système affiche, l'un après l'autre, les modes d'affichage disponibles, mais dans l'ordre inverse. Tout mode peut être placé dans la rotation, ou retirée de celle-ci, à l'aide de la fonction Sélection des affichages du menu Réglages, en mode utilisateur Avancé.

*REMARQUE :Lorsque vous modifiez un réglage sonar, l'écran est immédiatement rafraîchi (vous n'avez donc pas à quitter le menu pour visualiser les modifications à l'écran). Par exemple, il est possible de commuter rapidement entre deux modes d'affichage en passant de la représentation par niveaux de gris inverses (Inverse) à la représentation de structure (Structure ID), à partir du menu X-Press.*

## Affichage Sonar

Le mode d'affichage **Sonar** fournit un tracé historique des retours sonar. La profondeur est toujours affichée. Les indicateurs de température et de vitesse s'affichent automatiquement si l'accessoire approprié est branché. Les retours sonar les plus récents sont affichés du côté droit de la fenêtre puis se déplacent vers la gauche de l'écran à mesure de la réception de nouvelles données.

Un indicateur numérique de la profondeur est affiché dans le coin supérieur gauche de l'écran. Une échelle de profondeur, avec limites supérieure et inférieure, apparaît le long de la bordure droite de l'affichage Sonar. Cette échelle indique la distance de la surface de l'eau jusqu'à une profondeur suffisante pour afficher le fond. L'échelle de profondeur est sélectionnée automatiquement afin de garder le fond visible à l'écran. Vous pouvez par contre la régler manuellement (voir *le menu X-Press du sonar*). Il existe cinq ou six autres indicateurs numériques (selon votre modèle de détecteur de poissons) affichant des renseignements provenant d'accessoires en option. Vous pouvez personnaliser ces indicateurs afin d'afficher les renseignements dont vous avez besoin (voir l'onglet *Réglages du menu principal, sous Sélection des indicateurs*).

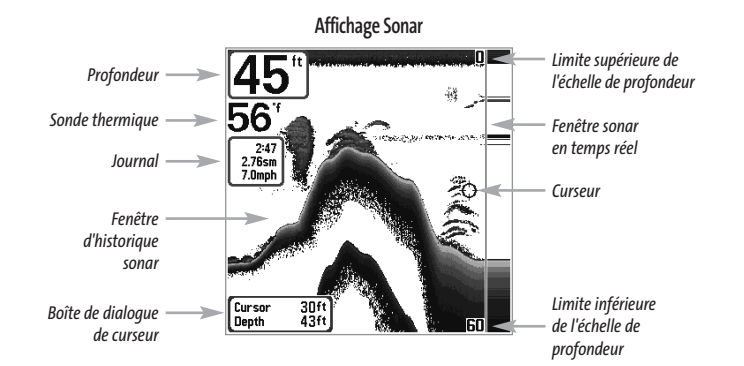

*REMARQUE : Si l'indicateur de profondeur clignote, cela signifie que l'appareil a des difficultés à localiser le fond. Ceci se produit souvent lorsque le fond est trop profond, le transducteur est hors de l'eau, le bateau se déplace trop rapidement, ou pour toute autre raison qui empêche l'appareil de recevoir des données continues.*

**Arrêt sur image (Freeze Frame) -** En appuyant, en mode d'affichage Sonar, sur une des touches de déplacement du curseur, l'image cesse de défiler à l'écran et un curseur s'y affiche. Il est alors possible, en utilisant les touches de déplacement du curseur, de le positionner sur tout retour sonar présent à l'écran pour en afficher la profondeur. La fenêtre sonar en temps réel continue d'être rafraîchie, même en mode d'arrêt sur image. Appuyez sur la touche Quitter (EXIT) pour sortir du mode d'arrêt sur image, et les données continueront à défiler à l'écran. La fonction d'arrêt sur image n'est disponible qu'en mode d'affichage Sonar.

## Compréhension de l'historique sonar

Il s'avère important de comprendre ce qui est représenté à l'écran du Humminbird. L'écran n'affiche PAS une véritable représentation en trois dimensions de ce qui se trouve sous l'eau. Chaque bande de données verticale reçue par la tête de commande et reportée à l'écran représente un objet détecté par le sonar à un moment donné. Comme le bateau ainsi que les cibles (poissons) peuvent être en mouvement, les retours ne montrent qu'un intervalle de temps particulier où les objets ont été détectés, et non l'emplacement exact de ces objets relativement aux autres objets affichés à l'écran.

## Fenêtre sonar en temps réel (RTS)

Une **fenêtre sonar en temps réel (RTS)** s'affiche sur le côté droit de l'écran en mode d'affichage Sonar seulement. La fenêtre sonar en temps réel est toujours rafraîchie le plus rapidement possible, selon les conditions de profondeur, et montre seulement les retours du fond, de la structure et des poissons dans la zone de couverture du transducteur. Elle indique la profondeur et l'intensité d'un retour sonar.

La **fenêtre sonar en temps réel étroite** indique l'intensité sonar en affichant des niveaux de gris. Les niveaux de gris utilisés correspon-dent au réglage des niveaux de gris pour l'affichage du fond utilisés dans la fenêtre de l'historique sonar (par ex., niveaux de gris inverses [Inverse], identification de structure [Structure ID], ligne blanche [WhiteLine], fond noir [Bottom Black]). La profondeur du retour sonar est indiquée par l'emplace-ment vertical du retour sur l'échelle de profondeur de l'écran.

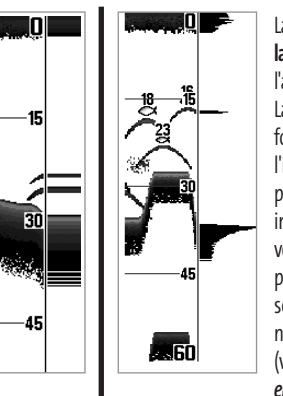

La **fenêtre sonar en temps réel large** indique l'intensité sonar à l'aide d'un diagramme à barres. La longueur des retours reportés fournit une indication quant à l'intensité du retour. La profondeur du retour sonar est indiquée par l'emplacement vertical du retour sur l'échelle de profondeur de l'écran. La fenêtre sonar en temps réel large n'utilise pas les niveaux de gris. (voir *menu Sonar - Fenêtre sonar en temps réel [RTS]*).

## Affichage Zoom du sonar

Le mode d'affichage **Zoom du sonar** augmente la résolution de l'écran afin de séparer les retours sonar très rapprochés, comme ceux causés par un poisson en suspension près du fond ou à l'intérieur d'une structure. En mode d'affichage Zoom, l'écran est divisé afin de montrer, à droite, une tranche étroite de la vue sur toute l'échelle de profondeur, et la vue agrandie à gauche. La vue à pleine échelle à droite contient également une boîte de visualisation du zoom, montrant quelle section de la partie de droite a été agrandie dans la partie gauche de l'écran. La boîte de visualisation du zoom suit le fond dans la vue à pleine échelle.

Dès que la profondeur change, la vue de gauche se rafraîchit pour afficher une vue agrandie du fond. La boîte de visualisation du zoom montre l'emplacement de la vue agrandie par rapport à la vue à pleine échelle. Le niveau de zoom, ou niveau d'agrandissement, est affiché dans le coin inférieur gauche et peut être modifié selon les conditions (voir *menu Sonar X-Press : Niveau de zoom*). Les limites supérieure et inférieure de l'échelle de profondeur de zoom indiquent la profondeur de l'eau à l'endroit visualisé.

Il n'est pas possible de personnaliser les indicateurs numériques en mode d'affichage Sonar, donc les renseignements comme la température de l'eau et la tension de la batterie ne sont pas disponibles dans ce mode.

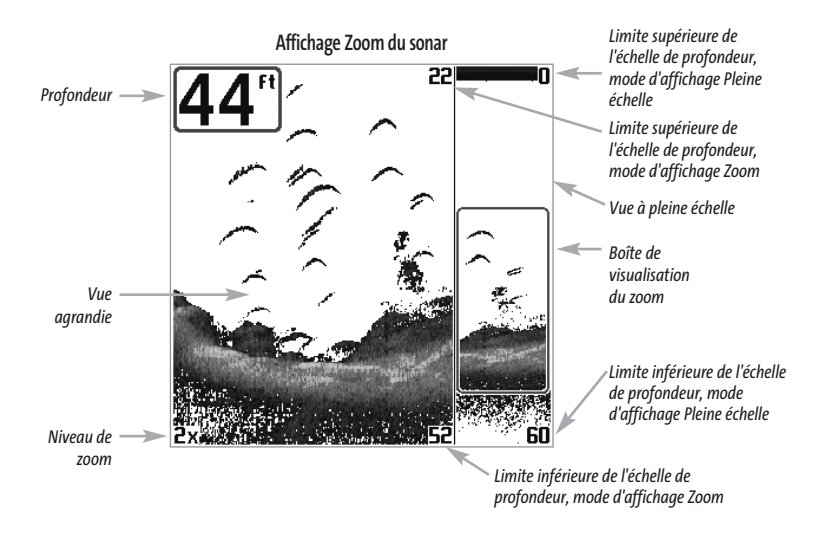

## Mode d'affichage Sonar divisé de 200 et 83 kHz

#### (exclusif aux appareils à DualBeam PLUS et QuadraBeam)

Le mode d'**affichage Sonar divisé** affiche les retours sonar du faisceau de 83 kHz du côté gauche de l'écran, et les retours sonar du faisceau de 200 kHz du côté droit. Un indicateur numérique de la profondeur est toujours présent dans le coin supérieur gauche de l'écran. Vous pouvez vous servir du mode d'affichage Sonar divisé pour comparer les retours sonar du faisceau large de 83 kHz à ceux du faisceau étroit de 200 kHz, en les visualisant l'un à côté de l'autre.

Il n'est pas possible de personnaliser les indicateurs numériques en mode d'affichage Sonar divisé, donc les renseignements comme la température de l'eau et la tension de la batterie ne sont pas disponibles dans ce mode.

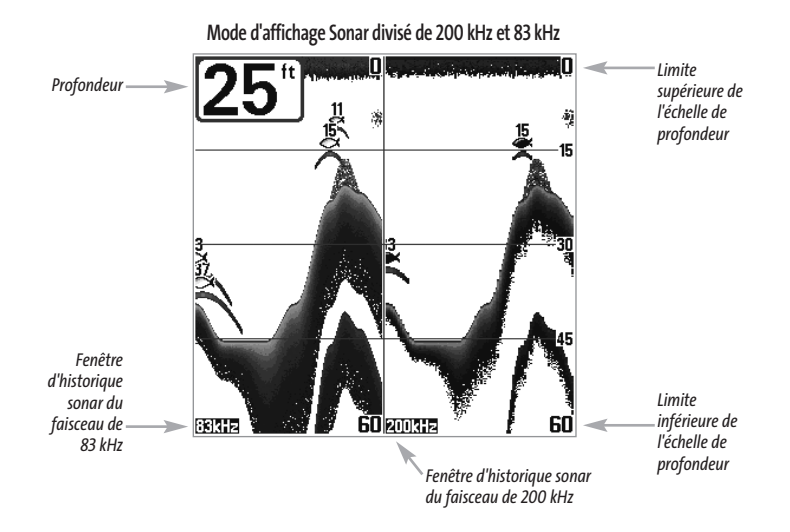

## Affichage à gros chiffres

L'**affichage à gros chiffres** fournit des données numériques dans un format facile à lire. La profondeur est toujours affichée. Les indicateurs de température et de vitesse ainsi que les renseignements contenus dans le journal s'affichent automatiquement si l'accessoire approprié est branché au système. Le journal affiche la distance parcourue, la vitesse moyenne et le temps écoulé depuis la dernière réinitialisation du journal. Il est impossible de personnaliser les indicateurs numériques dans le mode d'affichage à gros chiffres.

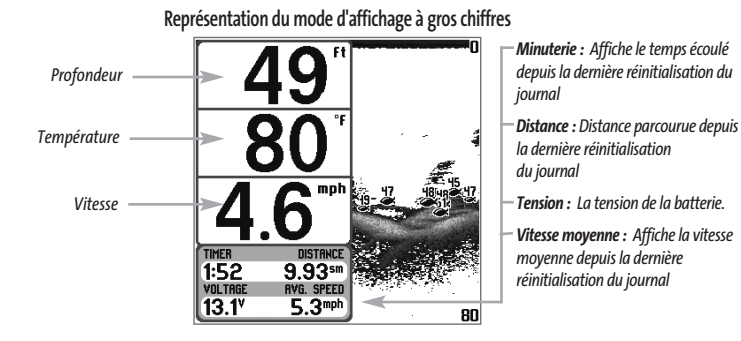

9

## Mode d'affichage Latéral (Side Beam View)

#### (exclusif aux modèles à quatre faisceaux)

Le mode d'**affichage Latéral** présente les retours sonar des faisceaux de 455 kHz à angle de 90° orientés vers la gauche et la droite du bateau et ceux du faisceau de 200 kHz orienté vers le bas dans une seule vue. La partie supérieure de l'écran affiche un journal historique des retours sonar provenant du faisceau de 200 kHz orienté vers le bas. La partie inférieure de l'écran affiche un journal historique des retours sonar provenant des faisceaux de 455 kHz orientés vers la gauche et la droite. Toute nouvelle information s'affiche en haut de l'écran et descend vers le bas de l'écran, dans les fenêtres des faisceaux de 455 kHz. Les retours sonar provenant des faisceaux latéraux révèlent le profil et la structure du fond ainsi que les poissons, tout comme le faisceau orienté vers le bas. Par contre, la zone couverte par ces faisceaux est située à gauche et à droite de celle couverte par le faisceau orienté vers le bas, ce qui permet de visualiser une plus grande partie du fond. La portée des faisceaux latéraux de 90° découle du réglage de profondeur du faisceau orienté vers le bas, jusqu'à un maximum de 50 m (160 pi).

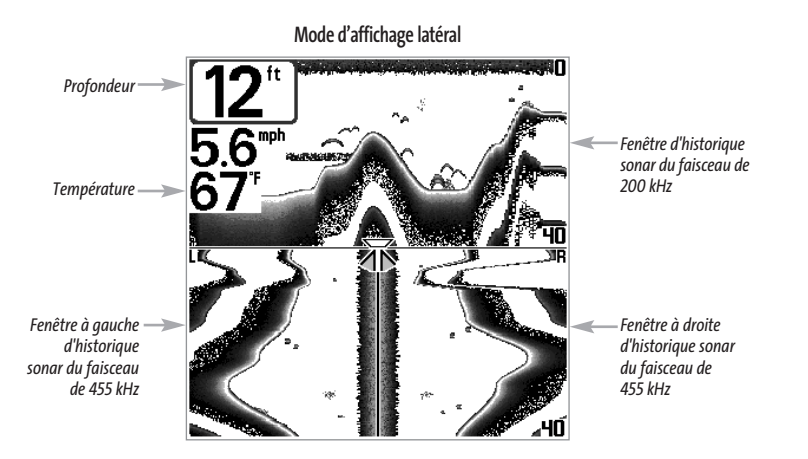

*REMARQUE : Il n'est pas possible de personnaliser les indicateurs numériques en mode d'affichage Sonar divisé, donc les renseignements comme la température de l'eau et la tension de la batterie ne sont pas disponibles dans le mode d'affichage Latéral.*

## Affichage du fond

À mesure que le bateau se déplace, le système porte les changements de profondeur à l'écran pour créer un **profil du fond**. Vous pouvez ensuite déterminer le type de fond à partir de la courbe des retours portés à l'écran. Un **fond dur** comme un fond de sédiments compactés ou un rocher plat apparaît comme une ligne mince en travers de l'écran. Un **fond meuble** comme de la boue ou du sable apparaît comme une ligne mince en travers de l'écran. Un **fond rocheux** a une apparence brisée et inégale.

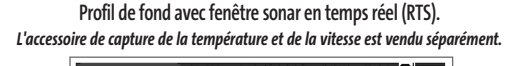

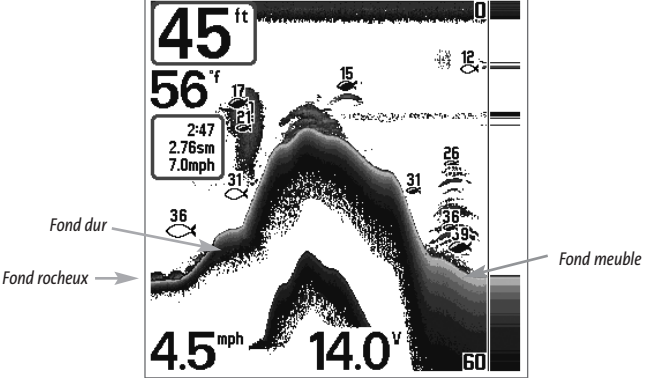

Les retours sonar du fond, de la structure et des poissons peuvent être représentés en mode **inverse** (Inverse) (valeur implicite), **ligne blanche** (WhiteLine), **identification de structure** (Structure ID) ou **fond noir** (Bottom Black). Voir *le menu X-Press du sonar : Affichage du fond*, pour obtenir de plus amples détails sur la façon de régler la visualisation du fond.

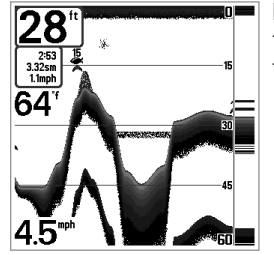

Le mode **inverse** permet d'afficher les retours faibles avec des pixels foncés et les retours forts avec des pixels plus clairs. Ceci permet de faire ressortir les signaux faibles à l'écran.

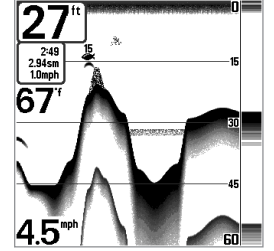

La fonction **Identification de structure** (Structure ID) représente les retours faibles comme des pixels pâles et les retours plus intenses comme des pixels foncés. De cette façon, les retours intenses sont bien visibles à l'écran.

La fonction **Ligne blanche** (WhiteLine) représente les retours sonar les plus intenses en blanc, créant ainsi une ligne de contour distincte. L'avantage de cette fonction est qu'elle définit clairement le fond à l'écran.

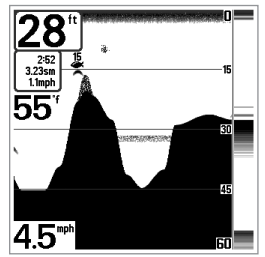

La fonction **Fond noir** (Bottom Black) affiche tous les pixels sous le profil du fond en noir, peu importe l'intensité du signal. Cette fonction a l'avantage de fournir un contraste bien défini entre le fond et les autres retours sonar montrés à l'écran. Toutes les cibles telles que les poissons, les structures et les thermoclines seront affichées selon le mode Structure ID.

## Touches de fonction

L'interface utilisateur Humminbird consiste en un ensemble de touches faciles à utiliser, qui activent des modes d'affichage et des menus variés afin de vous offrir toute la souplesse et le contrôle nécessaires à une bonne expérience de pêche.

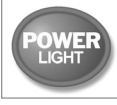

## Touche Mise en marche et éclairage (POWER/LIGHT)

La touche Mise en marche et éclairage (POWER/LIGHT) sert à allumer et éteindre le détecteur de poissons, et aussi à régler la fonction de rétroéclairage et le contraste de l'écran. Appuyez momentanément sur la touche Mise en marche et éclairage afin de mettre l'unité en circuit. L'écran titre s'affiche au démarrage de l'appareil jusqu'à ce qu'il passe en mode sonar.

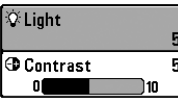

Lors de la mise sous tension du votre Système de pêche Matrix, l'écran est rétroéclairé, mais il s'éteindra par la suite pour conserver l'énergie. Pour allumer l'éclairage par l'arrière lorsque vous pêchez la nuit, ou pour régler le contraste de l'écran, appuyez sur la touche Mise en marche et éclairage pour

accéder au menu Éclairage et contraste. Utilisez la touche de déplacement du curseur vers le BAS pour sélectionner Éclairage et contraste, puis servez-vous des touches de déplacement du curseur de GAUCHE ou de DROITE pour en modifier les réglages. Appuyez sur la touche Quitter pour sortir du menu Éclairage et contraste.

Enfoncez et maintenez enfoncée la touche Mise en marche et éclairage pendant 3 secondes pour éteindre l'appareil. Un message s'affiche, vous informant du délai avant l'arrêt de l'appareil. Vous devriez toujours éteindre votre détecteur de poissons en appuyant sur cette touche. Ainsi, la procédure d'arrêt de l'appareil s'effectue correctement et les réglages de menu sont sauvegardés.

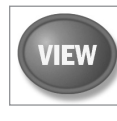

## Touche Affichage (VIEW)

La touche Affichage sert à parcourir les modes d'affichage disponibles. Appuyez sur la touche Affichage pour passer au prochain mode d'affichage. Appuyez à plusieurs reprises sur cette même touche pour parcourir les autres modes d'affichage disponibles. Il est possible de désactiver des modes d'affichage dans le but d'optimiser le système à vos exigences personnelles de pêche (voir l'*onglet Réglages du menu principal : Sélection des modes d'affichage*, en mode utilisateur Avancé).

 $\frac{28}{\frac{25}{100}}$ <br>65

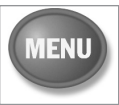

#### Touche MENU

La touche MENU sert à accéder au système de menus.

**Menu Options de démarrage -** Appuyez sur la touche MENU au cours de la mise sous tension pour visualiser le menu des options de démarrage.

**Menu X-Press -** Appuyez sur la touche MENU une fois pour afficher le menu X-Press du sonar. Le menu X-Press vous permet d'accéder aux réglages les plus utilisés sans avoir à naviguer dans tout le système de menus. Lorsque le menu X-Press est affiché, vous pouvez utiliser les touches de déplacement du curseur vers le HAUT ou vers le BAS pour sélectionner un élément de menu particulier. Dès que vous modifiez un paramètre (à l'aide des touches de déplacement du curseur de DROITE ou de GAUCHE), le menu X-Press se réduit temporairement et l'écran se régénère s'il est affecté par le réglage que vous venez d'effectuer, de sorte que vous pouvez visualiser immédiatement les effets du changement apporté. Réactivez le menu X-Press en appuyant sur les touches de déplacement du curseur vers le HAUT ou vers le BAS

**Menu principal -** Appuyez sur la touche MENU à deux reprises pour afficher le menu principal à onglets. Le menu principal est organisé en onglets afin de vous aider à trouver un menu particulier rapidement : Les onglets Alarmes, Sonar et Réglages font partie du système de menu principal à onglets. Utilisez les touches GAUCHE et DROITE de la commande de curseur à quatre directions pour sélectionner un onglet; utilisez ensuite les touches de déplacement du curseur vers le BAS et vers le HAUT pour sélectionner un élément du menu, puis sur les touches de GAUCHE et de DROITE pour en modifier un paramètre.

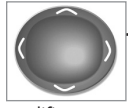

#### Commande de curseur à quatre directions

Servez-vous des touches de déplacement du curseur vers le BAS ou vers le HAUT pour sélectionner un élément du menu, puis des touches de GAUCHE ou de DROITE pour

modifier un paramètre du menu.

*REMARQUE : Les sélections du menu sont exécutées et sauvegardées immédiatement sans qu'aucune autre mesure ne soit nécessaire.*

En mode d'affichage Sonar, vous pouvez appuyer sur n'importe quelle touche pour activer la fonction d'arrêt sur image, puis utiliser ensuite la commande de curseur à quatre directions pour positionner le curseur à l'endroit désiré sur l'écran.

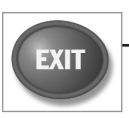

# Touche Quitter (EXIT)

La touche Quitter (EXIT) possède de multiples fonctions :

- Si une alarme s'est déclenchée, appuyez sur la touche Quitter pour la désactiver.
- Si un onglet de menu est sélectionné, appuyez sur la touche Quitter pour sortir du système de menus et revenir à l'affichage.
- Si un menu est actif, appuyez sur la touche Quitter pour revenir au niveau précédent dans le système de menus.
- En appuyant sur la touche Quitter, vous pouvez aussi parcourir les modes d'affichage disponibles en ordre inverse.
- Si la fonction d'arrêt sur image est activée, appuyez sur la touche Quitter (EXIT) pour revenir au mode de défilement d'écran.

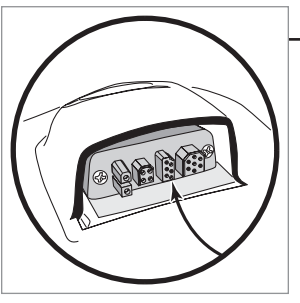

## Bus d'accessoires

Utilisez le bus d'accessoires pour étendre la fonctionnalité de votre système de pêche Matrix. Les accessoires se branchent directement dans le système de pêche Matrix, et permettent d'activer des fonctions perfectionnées comme la surveillance des conditions de pêche avec WeatherSense, la fonctionnalité GPS et la liaison sonar sans fil SmartCast. Des onglets et des options de menu supplémentaires s'ajoutent automatiquement au système de menu lorsque vous branchez un accessoire à l'appareil. Il est même possible de

brancher plusieurs accessoires en même temps. Voir l'*onglet Accessoires du menu principal*, la section *Accessoires* du présent manuel du système de pêche Matrix, ainsi que le Manuel d'utilisation de l'accessoire pour obtenir de plus amples renseignements.

*REMARQUE :Les accessoires nécessaires pour activer les fonctionnalités WeatherSense, GPS et la liaison sonar sans fil SmartCast sont vendus séparément. Vous pouvez visiter notre site Web www.humminbird.com ou communiquer avec notre Centre de ressources pour la clientèle au 1-334-687-0503 pour obtenir de plus amples renseignements.*

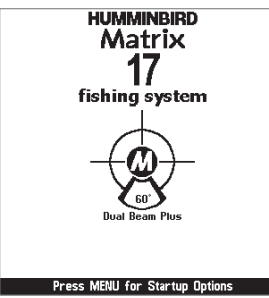

**Voici un exemple type d'un écran titre pour le Matrix 17. Il pourrait différer légèrement selon le modèle d'appareil.**

#### Mise en marche

Pour allumer votre détecteur de poissons, appuyez sur la touche Mise en marche et éclairage (POWER/LIGHT). L'écran titre s'affiche jusqu'à ce que le détecteur de poissons commence à fonctionner. Le détecteur de poissons entrera en mode Normal s'il détecte un transducteur, sinon il passera en mode Simulateur.

## Le système de menus

Le système de menus est divisé en modules faciles à utiliser. Voici les composantes principales du système de menus :

**Menu Options de démarrage -** Appuyez sur la touche MENU au cours de la mise sous tension pour visualiser le menu des options de démarrage.

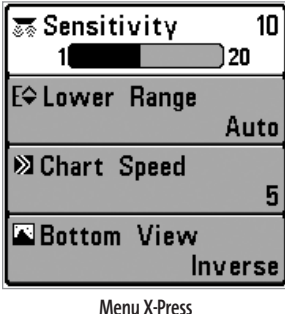

**Menu X-Press -** Le menu X-Press vous permet d'accéder aux réglages modifiés le plus souvent sans devoir naviguer dans tout le système de menus. Appuyez sur la touche MENU une fois pour afficher le menu X-Press. Lorsque vous sélectionnez un élément du menu X-Press, ce menu se réduit pour ne laisser que l'élément de menu à l'écran. Utilisez les touches de déplacement du curseur vers le haut ou vers le bas pour réactiver le menu X-Press.

*REMARQUE : Les options du menu X-Press varient selon le mode d'affichage actif au moment où vous appuyez sur la touche MENU. Elle varient également en fonction du mode utilisateur choisi.*

**Onglets du menu principal -** Les menus utilisés moins fréquemment sont regroupés dans le système du menu principal. Le menu principal regroupe les onglets suivants pour vous aider à trouver un élément de menu particulier : Alarmes, Sonar et Réglages.

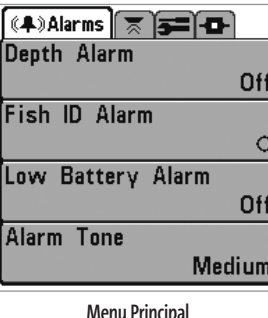

Appuyez sur la touche MENU à deux reprises pour afficher le menu principal, utilisez les touches de déplacement du curseur GAUCHE et DROITE pour sélectionner un onglet, ensuite les touches de déplacement vers le BAS ou vers le HAUT pour sélectionner un élément de menu particulier sous cet onglet, puis servez-vous des touches de GAUCHE et de DROITE à nouveau pour modifier l'élément de menu. Appuyez sur la touche Quitter (EXIT) pour revenir rapidement au haut de l'onglet. Une flèche pointant vers le bas dans la partie inférieure du menu indique qu'il est possible de parcourir d'autres éléments de menu à l'aide de la touche de déplacement vers le BAS. Une flèche pointant vers la droite ou vers la gauche dans une option de menu indique que vous

**Menu Principal Mode Utilisateur Normal**

pouvez utiliser les touches de déplacement vers la GAUCHE ou vers la DROITE pour effectuer des modifications, ou pour visualiser d'autres renseignements.

*REMARQUE :Les options du menu principal varient selon le mode utilisateur (Normal ou Avancé).*

**Mode utilisateur (Normal ou Avancé) -** Le mode utilisateur Avancé a été conçu pour les utilisateurs qui désirent un niveau de contrôle élevé sur le détecteur de poissons, et le mode utilisateur normal est pour les utilisateurs qui préfèrent plus de simplicité et moins d'options dans les menus. En mode utilisateur Avancé, plus d'options sont offertes dans le système de menus. Tout changement effectué en mode utilisateur Avancé demeure en fonction lorsque vous revenez en mode utilisateur Normal. Par exemple, si vous réglez des modes d'affichage particuliers de façon à ce qu'ils soient visibles en mode Avancé, ces modes d'affichage seront toujours visibles en mode Normal. Voir l'*onglet Réglages du menu principal : Mode utilisateur* afin d'obtenir des directives précises pour passer au mode utilisateur Avancé.

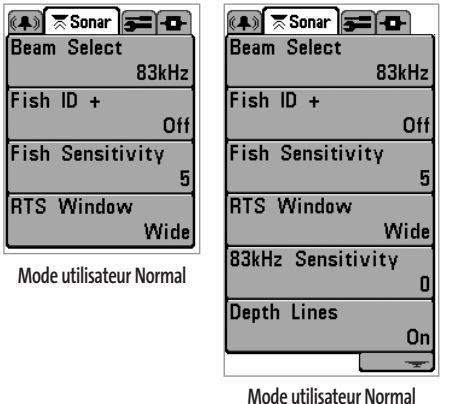

**Mise à jour de l'écran immédiate -** Lorsque vous modifiez une option de menu ayant un effet sur le mode d'affichage Sonar, l'écran est rafraîchi immédiatement (vous n'avez donc pas à quitter le menu pour visualiser les modifications à l'écran).

Par exemple, il est possible de commuter rapidement entre les deux modes d'affichage en passant de la représentation par niveaux de gris inverses (Inverse) à la représentation de structure (Structure ID), à partir du menu X-Press.

## Menu Options de démarrage

Appuyez sur la touche MENU lorsque l'écran titre s'affiche pour accéder au menu des options de démarrage.

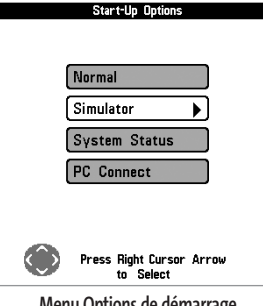

Utilisez les touches de déplacement vers le HAUT et vers le BAS de la commande à quatre directions pour positionner le curseur, puis appuyez sur la touche de DROITE pour sélectionner l'une des options suivantes. Si vous attendez trop longtemps, le système reviendra par défaut au mode de menu actuellement en surbrillance :

- Normal
- Simulateur
- État du système

• Connexion PC (avec câble de connexion PC seulement).

**Menu Options de démarrage**

Consultez les paragraphes suivants pour obtenir de plus amples renseignements au sujet de chacun de ces choix.

## Utilisation en mode Normal

Servez-vous du mode Normal pour les activités sur l'eau avec transducteur branché. Votre détecteur de poissons dispose de méthodes perfectionnées pour détecter la présence d'un transducteur. Si un transducteur fonctionnel est branché à l'appareil, le mode utilisateur Normal est lancé automatiquement à la mise sous tension et vous pouvez ainsi utiliser le détecteur de poissons sur l'eau. Vous pouvez quitter le mode utilisateur Normal en éteignant l'appareil.

#### Mode Simulateur

Servez-vous du mode Simulateur pour apprendre comment utiliser le détecteur de poissons avant de mettre votre bateau à l'eau. Le mode Simulateur est un outil très puissant qui simule le fonctionnement sur l'eau en rafraîchissant l'écran au hasard. Nous vous recommandons de parcourir ce manuel tout en vous pratiquant en mode Simulateur, puisque toutes les fonctions des menus modifient l'écran comme si vous utilisiez l'appareil en mode Normal.

*REMARQUE : Pour profiter de tous les avantages du mode Simulateur, il est important de sélectionner ce mode manuellement à partir du menu Options de démarrage, plutôt que de laisser le détecteur de poissons entrer en mode Simulateur automatiquement (à la mise sous tension, si aucun transducteur n'est branché). En sélectionnant le mode Simulateur manuellement à partir du menu Options de démarrage, vous pouvez préconfigurer le détecteur de poissons pour le fonctionnement sur l'eau. Toute modification apportée aux menus sera sauvegardée pour utilisation ultérieure.*

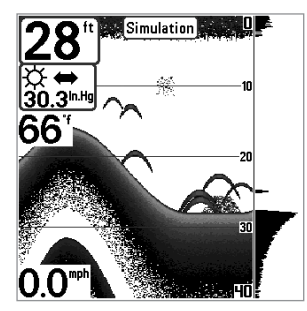

Un message s'affichera à l'écran régulièrement pour vous rappeler que l'appareil est en mode Simulateur.

Vous pouvez quitter le mode Simulateur en éteignant l'appareil.

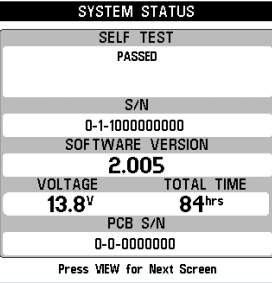

**Écran d'autovérification de l'état du système**

### État du système

Utilisez la fonction État du système pour visualiser les connexions et lancer une autovérification du système.

Les modes d'affichage suivants s'affichent l'un après l'autre à l'écran lorsque vous appuyez sur la touche Affichage (VIEW) en visualisant l'État du système :

• Autovérification (Self Test)

• Test des accessoires (Accessory Test).

La fonction **Autovérification** affiche les résultats d'une vérification interne, y compris le numéro de série de l'appareil, le numéro de série de la carte à circuit imprimé, la version du logiciel, le nombre total d'heures de fonctionnement et la tension de la batterie.

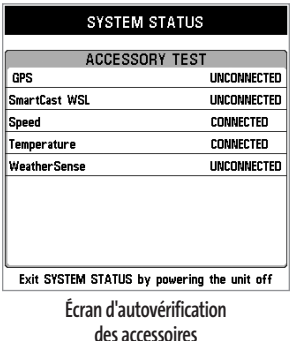

La fonction **Test des accessoires**fournit la liste des accessoires connectés au système.

*REMARQUE : L'accessoire de capture de vitesse sera détecté seulement si la roue à aubes a bougé depuis la mise sous tension du détecteur de poissons.* 

Vous pouvez quitter le mode État du système en éteignant l'appareil.

**Mode Simulateur montré avec accessoire WeatherSense en option**

#### Connexion PC (à utiliser avec câble de connexion PC)

Utilisez la fonction **Connexion PC** pour mettre le logiciel de la tête de commande Matrix à jour. L'accès à cette fonction nécessite l'utilisation d'un câble de connexion PC, avec lequel vous obtiendrez des instructions complètes.

*REMARQUE : Le câble de connexion PC est vendu séparément. Visitez notre site Web www.humminbird.com ou communiquez avec notre Centre de ressources pour la clientèle au 1-334-687-0503 pour obtenir de plus amples renseignements.*

Vous pouvez quittez le mode Connexion PC en éteignant l'appareil.

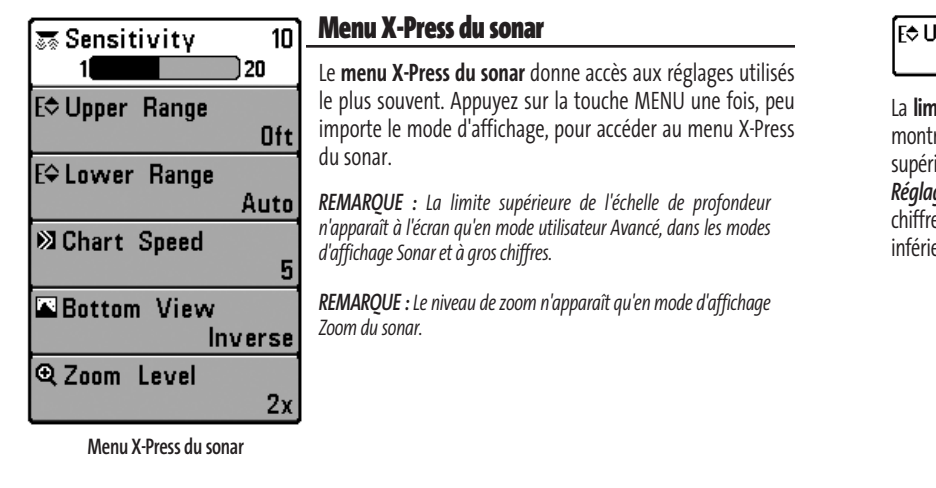

िक Sensitivity 20 (

 $10<sup>1</sup>$ 

## Sensibilité (Sensitivity)

La commande de **sensibilité** contrôle le niveau de détail à l'écran. En augmentant la sensibilité, le détecteur affiche les retours sonar de petits poissons d'appât et de débris en suspension dans l'eau; il se pourrait toutefois que l'écran devienne encombré. Lorsque vous pêchez en eau très claire ou très profonde, une augmentation de la sensibilité permet d'afficher des retours plus faibles qui pourraient s'avérer d'un certain intérêt. La diminution de la sensibilité élimine les parasites de l'écran qui sont parfois présents en eau trouble. Si vous ajustez la sensibilité à un niveau trop faible, il se pourrait que de nombreux retours sonar de poissons n'apparaissent pas à l'écran.

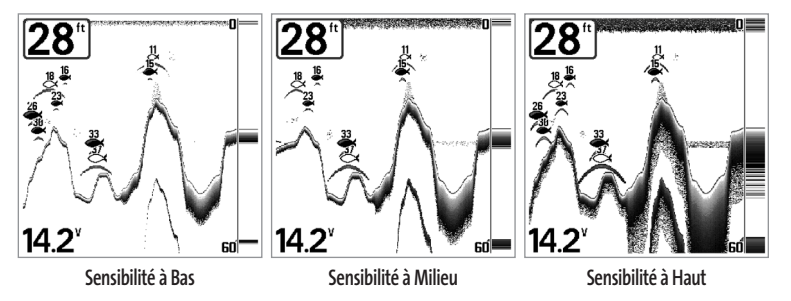

### **Réglage de la sensibilité :**

- 1. Sélectionnez l'option Sensibilité (Sensitivity) à partir du menu X-Press du sonar.
- 2. Utilisez les touches de déplacement du curseur de GAUCHE et de DROITE pour augmenter ou diminuer le réglage de la sensibilité. (faible = 1, élevée = 20, valeur implicite = 10)

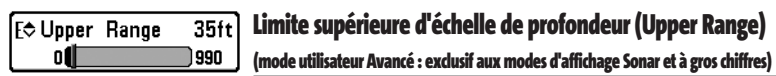

**lite supérieure de l'échelle de profondeur** est la limite de la zone la moins profonde qui sera rée à l'écran dans les modes d'affichage Sonar et à gros chiffres. L'option de menu Limite ieure de l'échelle de profondeur n'est disponible qu'en mode utilisateur Avancé (voir *onglet Réglages du menu principal : mode utilisateur*), dans les modes d'affichage Sonar, Sonar divisé et À gros es. On règle souvent la limite supérieure de l'échelle de profondeur de pair avec la limite eure.

À titre d'exemple, si vous êtes intéressé à la zone située entre 6 m et 15 m (20 pi et 50 pi) de profondeur, vous devriez régler la limite supérieure à 6 m et la limite inférieure à 15 m. Le mode d'affichage Sonar montrera ensuite la plage de 9 m (30 pi) située entre 6 m et 15 m de profondeur, sans montrer la surface ni le fond (en supposant que le fond est plus bas que 15 m), et montrera plus de détails pour ladite zone.

*REMARQUE : L'appareil conservera un écart minimum de 3 m (10 pi) entre la limite inférieure et la limite supérieure de l'échelle de profondeur, peu importe les réglages manuels effectués.*

## **Réglage de la limite supérieure de l'échelle de profondeur :**

- 1. Assurez-vous que l'appareil est en mode utilisateur Avancé, puis sélectionnez Limite supérieure (Upper Range) à partir du menu X-Press du sonar.
- 2. Utilisez les touches de déplacement du curseur de GAUCHE et de DROITE pour augmenter ou diminuer le réglage de la limite supérieure de l'échelle de profondeur (de 0 pi à 790 pi ou de 0 m à 257 m) *[exclusif aux modèles internationaux]*, valeur implicite = 0)

#### Limite inférieure de l'échelle de profondeur (E≎Lower Range  $63<sub>ft</sub>$ Auto (Lower Range) 1000 l

La **limite inférieure de l'échelle de profondeur** est la limite de la zone la plus profonde qui sera montrée à l'écran. Le mode automatique est réglé par défaut. En mode automatique, la limite inférieure de l'échelle de profondeur est réglée par l'appareil de façon à suivre le fond. En précisant un niveau, vous verrouillez l'échelle de profondeur en mode manuel. Servez-vous des limites supérieure et inférieure pour visualiser une plage précise de l'échelle de profondeur lorsque vous recherchez des poissons ou un profil de fond. Le symbole **[]] s**'affichera dans le coin inférieur droit de l'écran, lorsque vous commencerez à régler manuellement la limite inférieure de l'échelle de profondeur, pour indiquer le passage en mode manuel.

Par exemple, si vous pêchez dans une eau profonde de 18 m (60 pi) mais que vous n'êtes intéressé qu'aux premiers 9 m (30 pi) - de la surface jusqu'à 9 m de profondeur, vous devriez régler la limite inférieure de l'échelle de profondeur à 9 m. L'écran affichera la plage de 0 à 9 m (0 à 30 pi), vous permettant de la visualiser avec plus de détails que s'il représentait les échos sonar jusqu'au fond.

*REMARQUE : L'appareil conservera un écart minimum de 3 m (10 pi) entre la limite inférieure et la limite supérieure de l'échelle de profondeur, peu importe les réglages manuels effectués.*

### **Réglage de la limite inférieure de l'échelle de profondeur :**

- 1. Sélectionnez l'option Limite inférieure (Lower Range) à partir du menu X-Press du sonar.
- 2. Utilisez les touches de déplacement du curseur de GAUCHE et de DROITE pour augmenter ou diminuer le réglage de la limite inférieure de l'échelle de profondeur. (automatique [AUTO], de 10 pi à 800 pi, de 3 m à 260 m *[exclusif aux modèles internationaux]*, valeur implicite = automatique [AUTO])

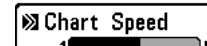

Vitesse de défilement (Chart Speed)

JUltra La **vitesse de défilement** détermine la vitesse à laquelle l'information sonar se déplace à l'écran, et par conséquent le niveau de détail affiché. Une vitesse plus grande montre plus d'information en mode d'affichage Sonar, et c'est ce que préfèrent la plupart des pêcheurs à la ligne; toutefois, l'information sonar se déplace rapidement à l'écran. En réglant une vitesse plus lente, l'information demeure plus longtemps à l'écran, mais les détails du fond et des poissons deviennent comprimés et plus difficiles à interpréter. Quelle que soit la vitesse de défilement, la fenêtre de sonar en temps réel (RTS) est toujoursrafraîchie le plus rapidement possible pour les conditions de profondeur. Sélectionnez la vitesse de défilement voulu.

#### **Réglage de la vitesse de défilement :**

- 1. Sélectionnez l'option Vitesse de défilement (Chart Speed) à partir du menu X-Press du sonar.
- 2. Utilisez les touches de déplacement du curseur de GAUCHE et de DROITE pour augmenter ou diminuer le réglage de la vitesse de défilement. (1 à 9, Ultra, où 1 = lent, 9 = rapide, Ultra = la plus grande vitesse, valeur implicite = 4)

#### **E** Bottom View **Inverse**

## Affichage du fond (Bottom View)

La fonction **Affichage du fond** permet de sélectionner la méthode utilisée pour la représentation du fond et des structures à l'écran. La représentation en niveaux de gris **inverses** (Inverse) est une méthode par laquelle les retours sonar faibles sont montrés par des pixels foncés et les retours intenses par des pixels pâles. De cette façon, les retours faibles sont bien visibles à l'écran. La fonction **Identification de structure** (Structure ID) représente les retours faibles comme des pixels pâles et les retours plus intenses comme des pixels foncés. De cette façon, les retours intenses sont bien visibles à l'écran. La fonction **Ligne blanche** (WhiteLine) représente les retours sonar les plus intenses en blanc, créant ainsi une ligne de contour distincte. L'avantage de cette fonction est qu'elle définit clairement le fond à l'écran. La fonction **Fond noir** (Bottom Black) affiche tous les pixels sous le profil du fond en noir, peu importe l'intensité du signal. Toutes les cibles telles que les poissons, les structures et les thermoclines seront affichées selon le mode Structure ID. Cette fonction a l'avantage de fournir un contraste bien défini entre le fond et les autres retours sonar montrés à l'écran. (Voir *représentation du fond* pour plus de détails).

### **Réglage de l'affichage du fond :**

- 1. Sélectionnez l'option Affichage du fond (Bottom View) à partir du menu X-Press du sonar.
- 2. Utilisez les touches de déplacement du curseur de GAUCHE et de DROITE pour augmenter ou diminuer le réglage de l'affichage du fond. (inversé [Inverse], identification de structure [Structure ID], ligne blanche [WhiteLine], fond noir [Bottom Black], valeur implicite = inversé [Inverse])

④ Zoom Level ◀Г  $2x$ 

## Niveau de zoom (Zoom Level)

#### (exclusif au mode d'affichage Zoom du sonar)

Le **niveau de zoom**règle le facteur d'agrandissement du mode d'affichage Zoom du sonar. Ce réglage n'est disponible qu'à partir du menu X-Press, lorsque le mode d'affichage Zoom est activé. Servez-vous du zoom pour augmenter la résolution de l'écran, afin de séparer les retours sonar très rapprochés l'un de l'autre.

#### **Réglage du niveau de zoom :**

- 1. Sélectionnez l'option Niveau de zoom (Zoom Level) à partir du menu X-Press du sonar.
- 2. Utilisez les touches de déplacement du curseur de GAUCHE et de DROITE pour augmenter ou diminuer le réglage du niveau de zoom. (2x, 4x, 6x, 8x, valeur implicite = 2x)

*REMARQUE :La boîte de visualisation du zoom suit le fond et ne peut être déplacée par l'utilisateur.*

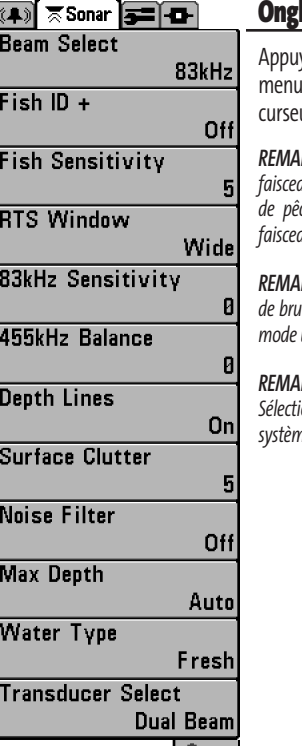

**Menu du sonar**

## let Sonar du menu principal

yez sur la touche MENU à deux reprises pour accéder au principal, puis appuyez sur la touche de déplacement du ur de DROITE afin de sélectionner l'onglet Sonar.

*REMARQUE : Les fonctions Sélection de faisceau et Sensibilité du faisceau de 83 kHz ne sont disponibles que si vous disposez d'un système de pêche Matrix à double faisceau (DualBeam PLUS) ou à quatre faisceaux (QuadraBeam).*

*REMARQUE : Les lignes de profondeur, l'interférence de surface, le filtre de bruit, la profondeur maximale et le type d'eau n'apparaissent qu'en mode utilisateur Avancé.*

*REMARQUE : Les fonctions Équilibre des faisceaux de 455 kHz et Sélection du transducteur ne sont disponibles que si vous disposez d'un système de pêche Matrix à quatre faisceaux (QuadraBeam).*

Beam Select 200/83kHz

## Sélection de faisceau (Beam Select) (exclusif aux modèles à DualBeam PLUS et à QuadraBeam)

La fonction de **Sélection de faisceau** permet de régler quels retours sonar du transducteur s'afficheront à l'écran.

Lorsque cette fonction est réglée à **200/83 kHz,** les retours des deux faisceaux sont regroupés en affichant d'abord les retours du faisceau large de 83 kHz, en réduisant l'intensité de cette couche, puis en y superposant les retours du faisceau étroit de 200 kHz. Les retours sonar plus foncés du faisceau étroit de 200 kHz se démarquent des retours plus pâles du faisceau large de 83 kHz. Le mode d'affichage Sonar divisé continue d'afficher les retours sonar de chaque faisceau dans leur fenêtre respective. Les renseignements regroupés sont montrés dans les modes d'affichage Sonar, Zoom du sonar et À gros chiffres. La fenêtre sonar en temps réel, en mode d'affichage Sonar, ne montre que les retours du faisceau étroit de 200 kHz.

Lorsque vous réglez la fonction à **200 kHz,** seuls les retours du faisceau étroit de 200 kHz s'affichent dans les modes d'affichage Sonar, Zoom du sonar et À gros chiffres. Le mode d'affichage Sonar divisé continue d'afficher les retours sonar de chaque faisceau dans leur fenêtre respective. La fenêtre sonar en temps réel, en mode d'affichage Sonar, ne montre que les retours du faisceau étroit de 200 kHz.

Lorsque vous réglez la fonction à **83 kHz**, seuls les retours du faisceau large de 83 kHz s'affichent dans les modes d'affichage Sonar, Zoom du sonar et À gros chiffres. Le mode d'affichage Sonar divisé continue d'afficher les retours sonar de chaque faisceau dans leur fenêtre respective. La fenêtre sonar en temps réel ne montre que les retours du faisceau large de 83 kHz.

*REMARQUE : La fonction Sélection de faisceau n'a pas d'effet sur le mode d'affichage Latéral. Le mode d'affichage Latéral continue d'afficher les retours sonar du faisceau étroit de 200 kHz dans le cadre supérieur de l'écran et les retours des faisceaux latéraux de 455 kHz dans les deux cadres inférieurs, peu importe le réglage de la fonction Sélection de faisceau.*

#### **To use Beam Select:**

- 1. Highlight Beam Select on the Sonar main menu.
- 2. Utilisez les touches de déplacement du curseur de GAUCHE et de DROITE pour sélectionner soit le faisceau de 200 kHz, soit celui de 83 kHz, soit les deux (200 et 83 kHz).

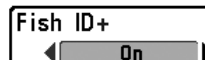

### Identification de poisson (Fish ID+)

La fonction **Identification de poisson (Fish ID+)** utilise des algorithmes de traitement du signal perfectionnés afin d'interpréter les retours sonar et d'afficher une icône de poisson lorsque des conditions très ciblées sont remplies. Lorsqu'un poisson est détecté, l'appareil affiche une icône de poisson et un chiffre juste au-dessus de cette icône, indiquant la profondeur du retour interprété comme étant un poisson. Trois icônes différentes de poisson illustrent l'intensité du retour sonar et fournissent une indication relative de la taille du poisson.

Les modèles de sonar à **faisceau simple** affichent les cibles comme des symboles de poisson ombrés.

Les modèles de sonar à **double faisceau** (DualBeam PLUS) représentent les cibles détectées dans le faisceau étroit de 200 kHz comme des symboles de poisson ombrés, et les cibles détectées dans le faisceau large de 83 kHz comme des symboles de poisson vides.

Les modèles de sonar à **quatre faisceaux** (QuadraBeam) représentent les cibles détectées dans le faisceau étroit de 200 kHz comme des symboles de poisson ombrés, et les cibles détectées dans le faisceau large de 83 kHz comme des symboles de poisson vides. De plus, les cibles détectées par les faisceaux latéraux de 455 kHz sont présentées comme des symboles de poisson vides.

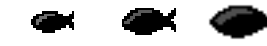

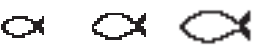

*200 kHz, symboles de poisson ombrés faisceau étroit*

*Symboles de poisson vides captés par le faisceau large de 83 kHz et les faisceaux latéraux de 455 kHz (exclusif aux modèles à double faisceau [DualBeam PLUS] et à quatre faisceaux [QuadraBeam])*

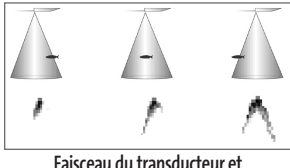

**arcs de poisson**

Lorsque l'option d'identification de poisson (Fish ID+) est désactivée, le système de pêche affiche les retours de sonar bruts à l'écran. Ces retours prennent souvent la forme d'arcs, indiquant des cibles potentielles. Vu l'angle du faisceau du transducteur, la distance à un poisson diminue lorsque celui-ci entre dans le faisceau et elle augmente lorsqu'il en sort; cette variation de distance crée un arc de poisson à l'écran. La vitesse du bateau, la vitesse de défilement et la position du poisson dans le faisceau affectent directement la forme de l'arc.

#### **Activation et désactivation de la fonction Identification de poisson (Fish ID+) :**

- 1. Sélectionnez l'option Identification de poisson (Fish ID+) à partir du menu principal du sonar.
- 2. Utilisez les touches de déplacement du curseur de GAUCHE et de DROITE pour activer (On) ou désactiver (Off) la fonction Identification de poisson (FishID+). (désactivée [Off], activée [On], valeur implicite = désactivée [Off])

#### Sensibilité de repérage de poisson (Fish Sensitivity) Fish Sensitivity 5

10 La **sensibilité de repérage de poisson** permet de régler le seuil des algorithmes de détection de la fonction Identification des poissons (Fish ID+). Le choix d'un seuil plus élevé permet d'interpréter les retours plus faibles comme des poissons. Ceci s'avère utile pour identifier des espèces de poissons plus petites ou des poissons d'appât.Le choix d'un réglage moins élevé permet d'afficher moins d'icônes de poissons et d'éliminer beaucoup de retours sonar faibles. Ceci s'avère utile lorsque vous recherchez de plus grosses espèces de poisson. La sensibilité de repérage de poisson est utilisée de pair avec la fonction Identification de poisson (Fish ID+). Il faut que la fonction Identification de poisson soit activée pour que la sensibilité de repérage de poisson puisse avoir un effet sur les retours sonar identifiés comme des poissons.

#### **Réglage de la sensibilité de repérage de poisson :**

- 1. Sélectionnez l'option Sensibilité de repérage de poisson (Fish Sensitivity) à partir du menu principal du sonar.
- 2. Utilisez les touches de déplacement du curseur de GAUCHE et de DROITE pour augmenter ou diminuer le réglage de sensibilité de repérage de poisson (faible = 1, élevée = 10, valeur implicite = 5)

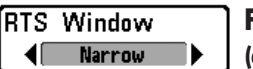

## Fenêtre sonar en temps réel (RTS) exclusivement en mode d'affichage Sonar)

La fonction **Fenêtre sonar en temps réel (RTS)** permet de régler la largeur de la fenêtre, ou de la désactiver, en mode d'affichage Sonar. Cette fenêtre est toujours rafraîchie le plus rapidement possible et n'affiche que les retours qui sont à l'intérieur du faisceau du transducteur. (Voir *la fenêtre sonar en temps réel (RTS)* pour plus de détails).

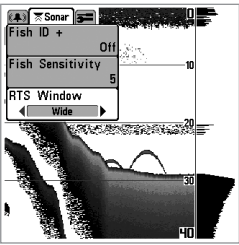

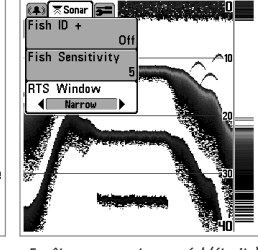

#### *Fenêtre sonar en temps réel (large)*

*Fenêtre sonar en temps réel (étroite) Fenêtre sonar en temps réel*

# *(désactivée)*

 $\sqrt{25}$   $\sqrt{25}$   $\sqrt{25}$ 

**Fish Sensitivity** 

**RTS Window**  $\overline{4}$  off

 $Fish$  ID +

#### **Réglage de la fenêtre sonar en temps réel :**

- 1. Sélectionnez l'option Fenêtre sonar en temps réel (RTS) à partir du menu principal du sonar.
- 2. Utilisez les touches de déplacement du curseur de GAUCHE et de DROITE pour modifier le réglage de la fenêtre sonar en temps réel (large [Wide], étroite [Narrow], désactivée [Off], valeur implicite = désactivée [Off])

83kHz Sensitivity -10 110

#### Sensibilité du faisceau de 83 kHz

(mode utilisateur Avancé : exclusif aux modèles à DualBeam PLUS et à QuadraBeam)

La fonction de **Sensibilité du faisceau de 83 kHz** permet de modifier la sensibilité du faisceau de 83 kHz. Si vous augmentez la sensibilité du faisceau de 83 kHz, plus de retours faibles s'afficheront à l'écran, et si vous la réduisez, moins de ces retours faibles seront présents. L'option de menu Sensibilité du faisceau de 83 kHz n'est disponible qu'en mode utilisateur Avancé (voir l'*onglet Réglages du menu principal : mode utilisateur*).

### **To set the 83 kHz Sensitivity:**

- 1. Make sure you are in Advanced User Mode, then highlight 83 kHz Sensitivity on the Sonar main menu.
- 2. Use the LEFT or RIGHT 4-Way Cursor Control keys to set the 83 kHz Sensitivity. (-10 to +10, Default =  $0$ )

#### 455kHz Balance Ø. 10 -10

#### Équilibre des faisceaux de 455 kHz (455 kHz Balance) (mode utilisateur Avancé : exclusif aux modèles à QuadraBeam)

La fonction **Équilibre des faisceaux de 455 kHz** permet d'ajuster la sensibilité des faisceaux de 455 kHz. Si vous augmentez la sensibilité des faisceaux, plus de retours faibles s'afficheront à l'écran, et si vous la réduisez, moins de ces retours faibles seront présents. L'option de menu Équilibre des faisceaux de 455 kHz n'est disponible qu'en mode utilisateur Avancé (voir l'*onglet Réglages du menu principal : mode utilisateur*).

## **Réglage de l'équilibre des faisceaux de 455 kHz :**

- 1. Assurez-vous que l'appareil est en mode utilisateur Avancé, puis sélectionnez l'option Équilibre des faisceaux de 455 kHz à partir du menu principal du sonar.
- 2. Utilisez les touches de déplacement du curseur de GAUCHE et de DROITE pour modifier le réglage d'équilibre des faisceaux de 455 kHz (-10 à +10, valeur implicite = 0)

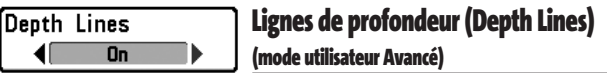

Les **lignes de profondeur** (Depth Lines) divisent l'écran en quatre sections égales, séparées par trois lignes de profondeur horizontales. La profondeur de chaque ligne est affichée le long de l'échelle de profondeur. Vous pouvez soit activer, soit désactiver les lignes de profondeur. Cette option de menu n'est disponible qu'en mode utilisateur Avancé (voir l'*onglet Réglages du menu principal : Mode utilisateur*).

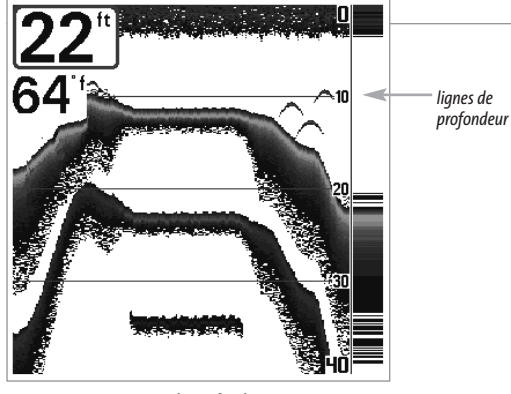

**Lignes de profondeur**

#### **Réglage des lignes de profondeur :**

- 1. Assurez-vous que l'appareil est en mode utilisateur Avancé, puis sélectionnez Lignes de profondeur (Depth Lines) à partir du menu principal du sonar.
- 2. Utilisez les touches de déplacement du curseur de GAUCHE et de DROITE pour activer ou désactiver les lignes de profondeur. (désactivée [Off], activée [On], valeur implicite = désactivée [Off])

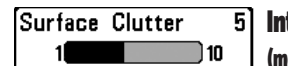

terférence de surface (Surface Clutter) **ode utilisateur Avancé)** 

La fonction **Interférence de surface** permet de régler le filtre qui élimine les interférences de surface causées par les algues et l'aération. Plus la valeur est faible, moins l'interférence de surface est affichée. Cette option de menu n'est disponible qu'en mode utilisateur Avancé (voir *l'onglet Réglages du menu principal : Mode utilisateur*).

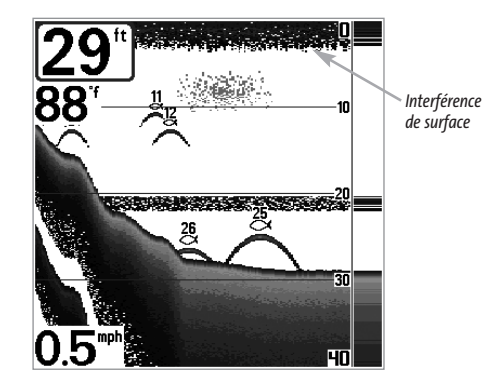

#### **Réglage du niveau d'interférence de surface :**

- 1. Assurez-vous que l'appareil est en mode utilisateur Avancé, puis sélectionnez l'option Interférence de surface (Surface Clutter) à partir du menu principal du sonar.
- 2. Utilisez les touches de déplacement du curseur de GAUCHE et de DROITE pour modifier le réglage d'interférence de surface. (faible = 1 à élevée = 10, valeur implicite = 5)

## Filtre de bruit (Noise Filter) (mode utilisateur Avancé)

La fonction **Filtre de bruit** permet de régler le filtre de bruit afin de réduire les interférences apparaissant à l'écran de sources comme le moteur du bateau, la turbulence ou autres dispositifs sonar. Cette option de menu n'est disponible qu'en mode utilisateur Avancé (voir *l'onglet Réglages du menu principal : Mode utilisateur*).

*REMARQUE : La désactivation élimine complètement le filtre; les réglages Bas, Moyen et Haut filtrent progressivement les retours sonar. Dans certaines situations d'eau profonde, le réglage élevé peut en vérité nuire à la capacité du détecteur de poissons de détecter le fond.*

#### **Réglage du filtre de bruit :**

- 1. Assurez-vous que l'appareil est en mode utilisateur Avancé, puis sélectionnez l'option Filtre de bruit (Noise Filter) à partir du menu principal du sonar.
- 2. Utilisez les touches de déplacement du curseur de GAUCHE et de DROITE pour modifier le réglage du filtre de bruit. (désactivé [Off], bas [Low], moyen [Medium], Haut [High], valeur implicite = bas [Low])

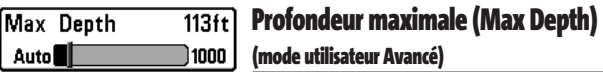

La fonction **Profondeur maximale** permet de régler la profondeur maximale de sondage de l'appareil. Vous pouvez réglez votre détecteur de poissons de façon à ce que son rendement soit optimisé pour la profondeur à laquelle vous pêchez. Lorsque vous réglez une profondeur maximale, votre détecteur de poissons cesse de traiter les retours sonar sous cette limite, ce qui améliore son rendement global. En mode automatique, le détecteur de poissons obtient des lectures du fond au besoin (en deçà des capacités de l'appareil). Si le fond est plus bas que le réglage de profondeur maximale, l'indicateur numérique de la profondeur se mettra à clignoter, indiquant par ce fait que le détecteur de poissons ne peut le localiser. Cette option de menu n'est disponible qu'en mode utilisateur Avancé (voir l'*onglet Réglages du menu principal : Mode utilisateur*).

#### **Réglage de la profondeur maximale :**

- 1. Assurez-vous que l'appareil est en mode utilisateur Avancé, puis sélectionnez l'option Profondeur maximale (Max Depth) à partir du menu principal du sonar.
- 2. Utilisez les touches de déplacement du curseur de GAUCHE et de DROITE pour modifier le réglage de la profondeur maximale. (automatique [AUTO], de 10 pi à 800 pi ou de 3 m à 260 m *[exclusif aux modèles internationaux]*, valeur implicite = automatique [AUTO])

*REMARQUE : Les réglages dépendent de la capacité de profondeur de votre modèle particulier de système de pêche.*

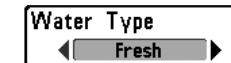

Type d'eau (Water Type) (mode utilisateur Avancé)

L'option **Type d'eau** sert à configurer l'appareil pour les activités en eau douce ou en eau salée. Cette option de menu n'est disponible qu'en mode utilisateur Avancé (voir l'onglet Réglages du menu principal : Mode utilisateur).

*REMARQUE : En eau salée, ce que l'appareil considère comme un gros poisson pourrait être en fait de 2 à 10 fois plus volumineux qu'un gros poisson en eau douce (selon le type de poisson recherché). Le réglage du type d'eau pour l'eau salée permet à l'appareil de considérer une plus grande gamme de grosseurs de poisson pour tenir compte de cet effet. Assurez-vous également de bien régler le type d'eau, particulièrement en eau salée, car ce réglage affecte la précision des lectures de profondeur en eau profonde.*

## **Réglage du type d'eau :**

- 1. Assurez-vous que l'appareil est en mode utilisateur Avancé, puis sélectionnez l'option Type d'eau (Water Type) à partir du menu principal du sonar.
- 2. Utilisez les touches de déplacement du curseur de GAUCHE et de DROITE pour modifier le type d'eau. (eau douce [Fresh], eau salée [Salt], valeur implicite = eau douce [Fresh])

#### Sélection du transducteur (Transducer Select) **Transducer Select Quad Beam** (exclusif aux modèles à QuadraBeam)

La fonction **Sélection du transducteur** permet de sélectionner quel transducteur sera mis en fonction.

*REMARQUE : Le Matrix 37 est compatible avec le transducteur à grande couverture latérale (vendu séparément). Vous pouvez visiter notre site Web www.humminbird.compour commander le transducteur à grande couverture latérale en ligne, ou communiquer avec notre Centre de ressources pour la clientèle au 1-334-687-0503.*

*REMARQUE : Le mode d'affichage à grande couverture latérale s'ajoutera dans le cycle de rotation des affichages lorsque vous brancherez le transducteur à grande couverture latérale au Matrix 37 et que vous le sélectionnerez au moyen de la fonction Sélection de transducteur. De plus, le mode d'affichage à grande couverture latérale et la fonction de portée latérale s'ajouteront au menu X-Press. Une fonction de sensibilité de couverture latérale s'ajoutera également à l'onglet Sonar du menu principal du système.*

#### **Pour modifier le transducteur en fonction :**

- 1. Sélectionnez l'option Sélection du transducteur à partir de l'onglet Sonar du menu principal.
- 2. Utilisez les touches de déplacement du curseur de GAUCHE et de DROITE pour sélectionner un autre transducteur (à quatre faisceaux [QuadraBeam], à grande couverture latérale [WideSide], valeur implicite = à quatre faisceaux [QuadraBeam]).

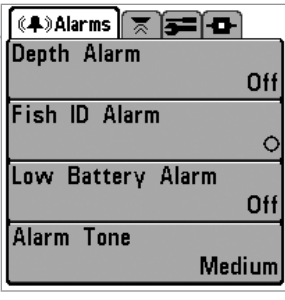

## Onglet Alarmes (Alarms) du menu principal

À partir de n'importe quel mode d'affichage, appuyez sur la touche MENU à deux reprises pour accéder au menu principal. L'onglet Alarmes est sélectionné par défaut.

*REMARQUE : Lorsqu'une alarme se déclenche, vous pouvez appuyer sur n'importe quelle touche pour en couper le signal. Le signal d'alarme se coupe et ne sera réactivé que si un nouvel événement déclenche une alarme.* 

**Menu des alarmes**

Depth Alarm

Off

#### Alarme de profondeur (Depth Alarm) Off 100

L'**alarme de profondeur** se déclenche lorsque la profondeur est égale ou inférieure à celle réglée au menu.

## **Réglage de l'alarme de profondeur :**

- 1. Sélectionnez l'option Alarme de profondeur (Depth Alarm) à partir du menu principal des alarmes.
- 2. Utilisez les touches de déplacement du curseur de GAUCHE et de DROITE pour modifier le réglage de l'alarme de profondeur. (désactivée [OFF], 5 m à 30 m ou 1 pi à 100 pi *[exclusif aux modèles internationaux],* valeur implicite = désactivée [OFF])

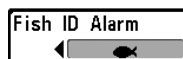

## Alarme d'identification de poisson (Fish ID Alarm)

L'**alarme d'identification de poisson** se déclenche lorsque l'appareil détecte un poisson correspondant au type de poisson choisi. Cette alarme ne sonne que si la fonction d'identification de poisson (Fish ID+) est activée.

Par exemple, si vous avez réglé l'alarme d'identification de poisson à Gros poisson, elle ne se déclenchera que lorsque l'appareil détectera un gros poisson.

## **Réglage de l'alarme d'identification de poisson :**

- 1. Sélectionnez l'option Alarme d'identification de poisson (Fish ID Alarm) à partir du menu principal des alarmes.
- 2. Utilisez les touches de déplacement du curseur de GAUCHE et de DROITE pour modifier le réglage de l'alarme d'identification de poisson. (désactivée [Off], tous [All], gros/moyen [Large/Medium], gros [Large], valeur implicite = désactivée [Off])

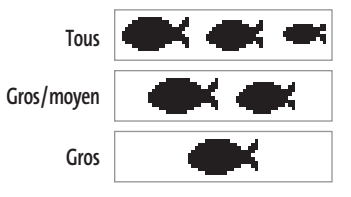

[Low Battery Alarm 9.5V] Alarme d'alimentation faible (Low Battery Alarm) Dff ) 13.5

L'alarme d'alimentation faible se déclenche lorsque la tension de la batterie est égale ou inférieure à celle réglée au menu. L'alarme d'alimentation faible se déclenchera seulement pour les piles qui sont connectées au détecteur de poissons. Vous devriez régler l'alarme d'alimentation faible de façon à ce qu'elle vous avertisse lorsque la tension de la batterie descend sous la marge de sécurité que vous aurez déterminée. Par exemple, si vous utilisez un moteur de pêche à la traîne (alimenté par la batterie), vous devriez régler l'alarme d'alimentation faible de façon à ce qu'elle vous avertisse avant que la tension de la batterie ne soit trop faible pour lancer votre moteur principal, alimenté à l'essence.

## **Réglage de l'alarme d'alimentation faible :**

- 1. Sélectionnez l'option Alarme d'alimentation faible (Low Battery Alarm) à partir du menu principal des alarmes.
- 2. Utilisez les touches de déplacement du curseur de GAUCHE et de DROITE pour modifier le réglage de l'alarme d'alimentation faible (désactivée [Off], 8,5 V à 13,5 V, valeur implicite = désactivée [Off])

Alarm Tone **Medium** ◀

## Tonalité d'alarme (Alarm Tone)

**Tonalité d'alarme :** Permet de sélectionner la tonalité du son d'alarme. Une brève tonalité se fera entendre lorsque vous réglerez la tonalité de l'alarme, afin que vous puissiez sélectionner celle qui convient le mieux.

#### **Réglage de l'alarme de Tonalité:**

- 1. Sélectionnez l'option Tonalité d'alarme (Alarm Tone) à partir du menu principal des alarmes.
- 2. Utilisez les touches de déplacement du curseur de GAUCHE et de DROITE pour modifier le réglage de tonalité d'alarme. (élevée [High], moyenne [Medium], faible (Low), valeur implicite = moyenne [Medium])

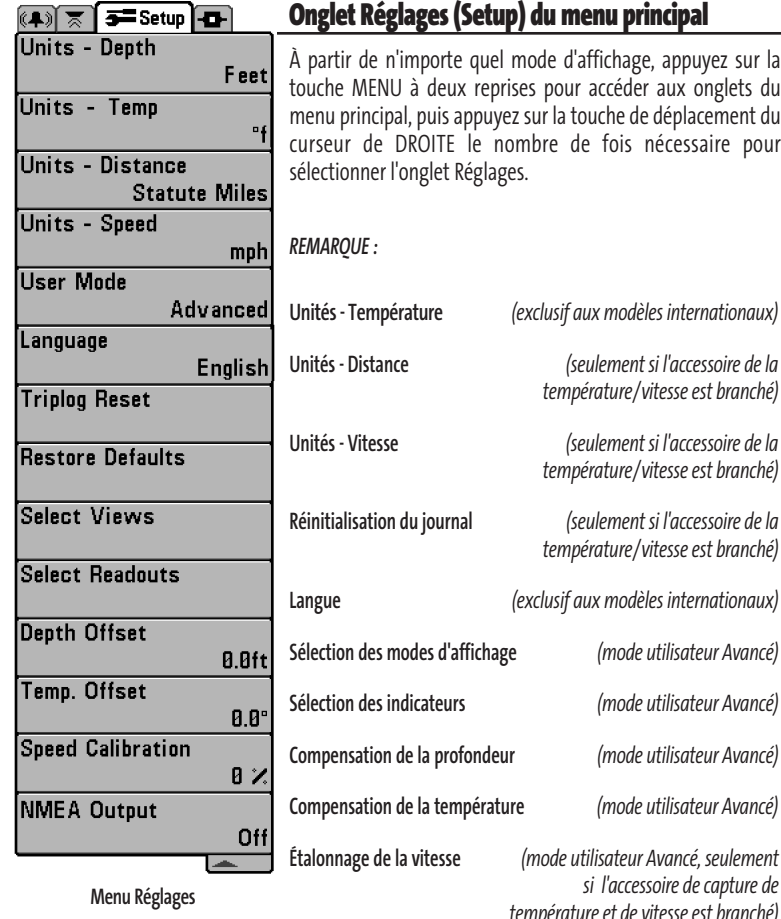

**menu principal** 

d'affichage, appuyez sur la our accéder aux onglets du la touche de déplacement du de fois nécessaire pour

> **Sélection des modes d'affichage** *(mode utilisateur Avancé)* **Sélection des indicateurs** *(mode utilisateur Avancé)* **Compensation de la profondeur** *(mode utilisateur Avancé)* **Compensation de la température** *(mode utilisateur Avancé)*

> **Unités - Distance** *(seulement si l'accessoire de la*

**Unités - Vitesse** *(seulement si l'accessoire de la*

**Réinitialisation du journal** *(seulement si l'accessoire de la*

**Étalonnage de la vitesse** *(mode utilisateur Avancé, seulement si l'accessoire de capture de température et de vitesse est branché)* **Menu Réglages**

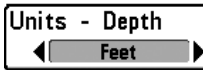

## Unités - Profondeur (Units - Depth)

La fonction **Unités - Profondeur** permet de sélectionner les unités de mesure pour toutes les lectures de profondeur.

### **Réglage des unités de profondeur :**

- 1. Sélectionnez Unités Profondeur à partir du menu Réglages.
- 2. Utilisez les touches de déplacement du curseur de GAUCHE et de DROITE pour modifier le réglage des unités de profondeur. (mètres [Meters], [exclusif aux modèles internationaux], pieds [Feet], brasses [Fathoms]; valeur implicite = mètres [Meters] pour les modèles internationaux, pieds [Feet] pour les modèles nationaux)

# Units - Temp

Unités - Température (Units - Temp) (modèles internationaux seulement)

La fonction **Unités - Température** permet de sélectionner les unités de mesure pour tous les indicateurs de température. *Modèles internationaux seulement.*

## **Réglage des unités de température :**

- 1. Sélectionnez Unités Température à partir du menu Réglages.
- 2. Utilisez les touches de déplacement du curseur de GAUCHE et de DROITE pour modifier le réglage des unités de temperature. (Celsius, Fahrenheit; valeur implicite = Celsius)

Unités - Distance (Units - Distance) Linits - Distance ◀ Feet/Statute Miles ▶ (avec accessoire de la temp/vitesse ou récepteur GPS seulement )

La fonction **Unités - Distance** permet de sélectionner les unités de mesure de tous les indicateurs de distance; et s'affichera seulement si l'accessoire sonde thermique/détecteur de vitesse est branché et que la roue à aubes a bougé au moins une fois, ou si le récepteur GPS est branché).

## **Réglage des unités de distance :**

- 1. Sélectionnez Unités Distance à partir du menu Réglages.
- 2. Utilisez les touches de déplacement du curseur de GAUCHE et de DROITE pour modifier le réglage des unités de distance. (modèles nationaux : milles terrestres [Statute Miles], milles marins [Nautical Miles]; valeur implicite = milles terrestres; modèles internation-aux : mètres/kilomètres [Meters/Kilometers]; mètres/milles marins [Meters/Nautical Miles], pieds/milles terrestres [Feet/Statute Miles], pieds/milles marins [Feet/Nautical Miles]; valeur implicite = mètres/kilomètres [Meters/Kilometers])

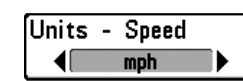

Unités - Vitesse (Units - Speed) (avec accessoire la temp/vitesse ou récepteur GPS seulement)

La fonction **Unités - Vitesse** permet de sélectionner les unités de mesure de tous les indicateurs de vitesse; et s'affichera seulement si l'accessoire sonde thermique/détecteur de vitesse est branché et que la roue à aubes a bougé au moins une fois, ou si le récepteur GPS est branché).

## **Modification des unités de vitesse :**

- 1. Sélectionnez l'option Unités Vitesse à partir du menu Réglages.
- 2. Utilisez les touches de déplacement du curseur de GAUCHE et de DROITE pour modifier le réglage des unités de vitesse. (km/h [kph] [exclusif aux modèles internationaux], mi/h [mph] noeuds [kts], valeur implicite = km/h [kph] pour les modèles internationaux et mi/h [mph] pour les modèles nationaux)

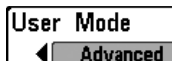

## Mode utilisateur (User Mode)

Le mode **utilisateur** permet de régler le système de menus en mode Normal ou Avancé.

Lorsque ce mode est réglé à Normal (valeur implicite), seules les options de base des menus s'affichent. En mode Avancé, d'autres options de menu sont disponibles.

## **Modification du mode utilisateur :**

- 1. Sélectionnez l'option Mode utilisateur (User Mode) à partir du menu Réglages.
- 2. Utilisez les touches de déplacement du curseur de GAUCHE et de DROITE pour modifier le mode utilisateur. (Normal, Avancé [Advanced], valeur implicite = Normal)

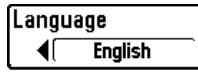

#### Langue (Language) (exclusif aux modèles internationaux)

La fonction **Langue** permet de sélectionner la langue d'affichage des menus. Exclusif aux modèles internationaux.

## **Réglage du choix de la langue :**

- 1. Sélectionnez l'option Langue à partir du menu Réglages.
- 2. Utilisez les touches de déplacement du curseur de GAUCHE et de DROITE pour modifier le réglage de la langue (valeur implicite = anglais [English])

#### **O** Confirm: **Triplog Rese O** Contirm: **New York Continues** ¶No  $Yes$

#### Réinitialisation du journal (Triplog Reset) (avec accessoire la temp/vitesse ou récepteur GPS seulement)

La fonction **Réinitialisation du journal** permet de remettre les compteurs du journal à zéro; et s'affichera seulement si l'accessoire sonde thermique/détecteur de vitesse est branché et que la roue à aubes a bougé au moins une fois, ou si le récepteur GPS est branché). Le journal est constitué des renseignements suivants : minuterie pour le temps écoulé, distance parcourue depuis la dernière réinitialisation et vitesse moyenne..

*REMARQUE : Voir l'onglet Réglages du menu principal : Sélection des indicateurs (mode utilisateur Avancé), pour vous renseigner sur la façon d'afficher les indicateurs du journal à l'écran.*

#### **Remise à zéro du journal :**

- 1. Surlignez Remise à zéro du journal dans le menu principal.
- 2. Utilisez la commande de DROITE du curseur à quatre directions pour lancer la remise à zéro du journal.
- 3. Une boîte de dialogue de confirmation s'affiche. Appuyez sur la commande de DROITE du curseur de nouveau pour effectuer la remise à zéro du journal. Appuyez sur la commande de GAUCHE du curseur pour annuler la remise à zéro du journal.

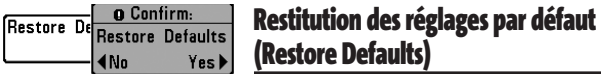

La fonction **Restitution des réglages par défaut** permet de revenir aux valeurs implicites de TOUS les réglages de menu. Utilisez cette option de menu avec prudence !

#### **Restitution des réglages par défaut :**

- 1. Sélectionnez l'option Restitution des réglages par défaut (Restore Defaults) à partir du menu Réglages.
- 2. Utilisez la touche de déplacement du curseur de DROITE pour lancer la restitution des réglages par défaut.
- 3. La boîte de dialogue de confirmation s'affiche. Pour restituer les valeurs implicites, appuyez sur la touche de déplacement du curseur de DROITE à nouveau. Pour annuler la restitution des valeurs implicites, appuyez sur la touche de déplacement du curseur de GAUCHE.

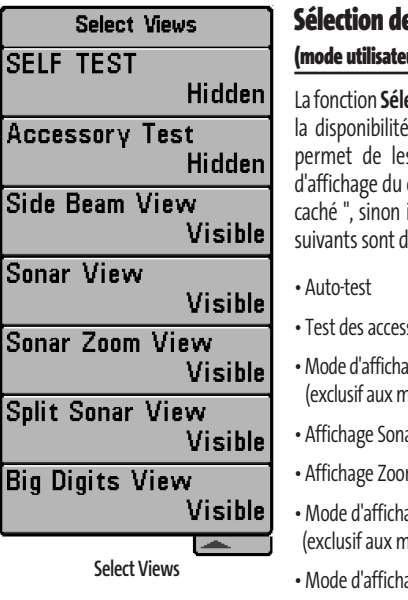

## es modes d'affichage (Select Views) ur Avancé)

ection des modes d'affichage permet de régler de ces modes dans le cycle de rotation qui s afficher à l'écran. Pour retirer un mode cycle de rotation, il suffit de régler l'attribut à " il demeurera " visible ". Les modes d'affichage disponibles :

- soires
- age Latéral nodèles à QuadraBeam)
- Affichage Sonar
- m du sonar
- age Sonar divisé nodèles à DualBeam PLUS et à QuadraBeam)
- age À gros chiffres

L'état de ces modes d'affichage ne peut être modifié qu'en mode utilisateur Avancé (voir *onglet Réglages du menu principal : mode utilisateur*).

#### **Sélection des modes d'affichage :**

- 1. Assurez-vous que l'appareil est en mode utilisateur Avancé, puis choisissez l'option Sélection des modes d'affichage (Select Views) à partir du menu Réglages.
- 2. Utilisez la touche de déplacement du curseur de DROITE pour lancer cette procédure.
- 3. Le sous-menu Sélection des modes d'affichage apparaîtra, énumérant tous les modes d'affichage pouvant être cachés ou rendus visibles. Utilisez les touches de déplacement du curseur vers le HAUT et vers le BAS pour sélectionner un mode d'affichage particulier, puis appuyez sur la touche de GAUCHE ou de DROITE pour modifier l'attribut à Visible ou caché [Hidden].

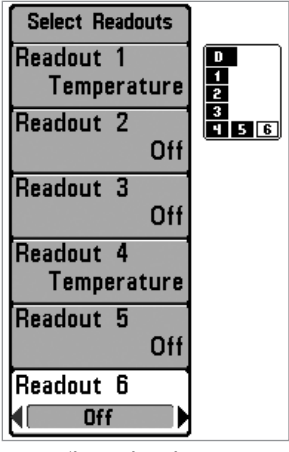

**Sélection des indicateurs**

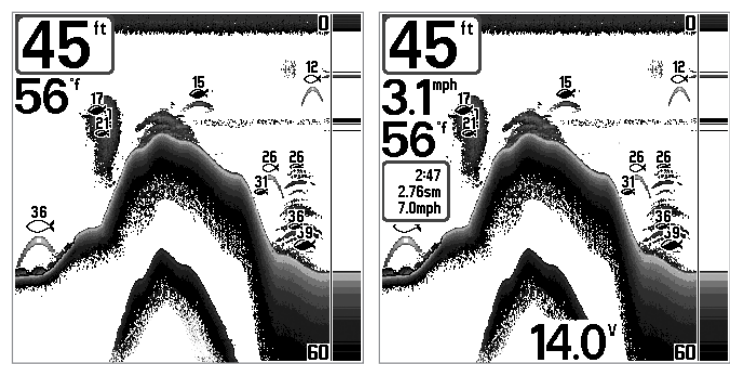

**Affichage Sonar (défaut) Affichage Sonar Personal**

Sélection des indicateurs (Select Readouts) (mode utilisateur Avancé, exclusivement en mode d'affichage Sonar) La fonction **Sélection des indicateurs** permet de régler des indicateurs numériques individuels en mode d'affichage Sonar. Cette fonction, accessible en mode utilisateur Avancé, vous permet de choisir les données qui seront affichées dans les cinq ou six (selon votre modèle de détecteur) fenêtres fixes, activées ou non, réparties autour des bords gauche et inférieur de l'écran en mode d'affichage Sonar. *(voir l'onglet*

*Réglages du menu principal : Mode utilisateur.)*

Les fenêtres de données peuvent afficher les indicateurs d'accessoires compatibles comme celui de capture de la température et de la vitesse. Chaque fenêtre de données peut être vide, ou contenir les éléments suivants :

- **Vitesse** (ne s'affiche que si l'accessoire de capture de température et de la vitesse est branché et que la roue à aubes a bougé au moins une fois)
- **Température**
- **Journal**(ne s'affiche que si l'accessoire de capture de température et de la vitesse est branché et que la roue à aubes a bougé au moins une fois)
- **Tension**
- **Indicateur de vitesse** (ne s'affiche que si l'accessoire sonde thermique/détecteur de vitesse est branché et que la roue à aubes a bougé au moins une fois). L'indicateur de vitesse n'est pas disponible avec un récepteur GPS.

#### **Sélection des indicateurs :**

- 1. Assurez-vous que l'appareil est en mode utilisateur Avancé, puis choisissez l'option Sélection des indicateurs (Select Readouts) à partir du menu principal des Réglages.
- 2. Utilisez la touche de déplacement du curseur de DROITE pour lancer cette procédure.
- 3. Le sous-menu Sélection des indicateurs s'affichera, énumérant tous les indicateurs.

Utilisez les touches de déplacement du curseur vers le HAUT et vers le BAS pour sélectionner une position d'indicateur précise, puis appuyez sur la touche de GAUCHE pour choisir quelle donnée afficher à cet endroit. (désactivée [Off] vitesse [Speed], Température [Temperature], journal [Triplog], tension [Voltage], Indicateur de vitesse [Water Speed])

#### Depth Offset  $0.0$ ft Compensation de la profondeur (Depth Offset)  $-10.0$ ] 10.0 | (mode utilisateur Avancé)

La fonction Compensation de la profondeur permet d'obtenir une lecture de profondeur soit à partir de la surface, soit à partir de la quille. Entrez une mesure verticale positive de la distance entre le transducteur et la ligne de flottaison pour que l'indicateur affiche la profondeur à partir de la ligne de flottaison. Entrez une mesure verticale négative de la distance entre le transducteur et la quille pour que l'indicateur affiche la profondeur à partir de la quille. Cette option de menu n'est disponible qu'en mode utilisateur Avancé (voir l'*onglet Réglages du menu principal : Mode utilisateur*).

## **Réglage de la compensation de la profondeur :**

- 1. Assurez-vous que l'appareil est en mode utilisateur Avancé, puis choisissez l'option Compensation de la profondeur (Depth Offset) à partir du menu Réglages.
- 2. Utilisez les touches de déplacement du curseur de GAUCHE et de DROITE pour modifier le réglage de la compensation de la profondeur. (de -3 m à 3 m *[exclusif aux modèles internationaux]* ou de -10,0 pi à +10,0 pi, valeur implicite = 0)

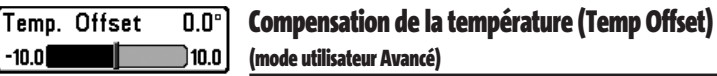

La fonction **Compensation de la température** permet d'ajuster l'indicateur de température du nombre de degrés spécifié. Cette option de menu n'est disponible qu'en mode utilisateur Avancé (voir l'*onglet Réglages du menu principal : Mode utilisateur*).

## **Réglage de la compensation de la température :**

- 1. Assurez-vous que l'appareil est en mode utilisateur Avancé, puis choisissez l'option Compensation de la température (Temp Offset) à partir du menu Réglages.
- 2. Utilisez les touches de déplacement du curseur de GAUCHE et de DROITE pour modifier le réglage de la compensation de la temperature. (de -10,0 à +10,0, valeur implicite = 0)

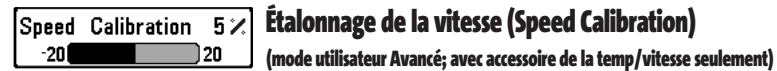

La fonction **Étalonnage de la vitesse** permet d'ajuster l'indicateur de vitesse d'un certain pourcentage, et s'affichera seulement si l'accessoire sonde thermique/détecteur de vitesse est branché et que la roue à aubes a bougé au moins une fois, que l'appareil est en mode utilisateur Avancé (voir l'onglet *Réglages du menu principal : Mode utilisateur*).

## **Réglage de la fonction d'étalonnage de la vitesse :**

- 1. Assurez-vous que l'appareil est en mode utilisateur Avancé, puis choisissez l'option Étalonnage de la vitesse (Speed Calibration) à partir du menu Réglages.
- 2. Utilisez les touches de déplacement du curseur de GAUCHE et de DROITE pour modifier le réglage d'étalonnage de la vitesse. (-20 % à +20 %, valeur implicite = 0 %)

NMEA Output **Off** 

## Sortie NMEA (NMEA Output) (mode utilisateur Avancé)

La fonction **Sortie NMEA** permet d'activer ou de désactiver la sortie NMEA. Cette option de menu n'est disponible qu'en mode utilisateur Avancé (voir l'onglet *Réglages du menu principal : Mode utilisateur*).

#### **Les énoncés NMEA suivants sont des messages de sortie :**

DPT - Profondeur MTW - Température de l'eau GLL - Latitude et longitude GGA - Données de position GPS RMC - Données GNSS spécifiques minimales recommandées VTG - Route et vitesse-fond ZDA - Heure et date

### **Lorsque le bateau navigue, les énoncés NMEA suivants sont également des messages de sortie :**

APB - Message B d'autopilote

- BWR Relèvement et distance du point de cheminement
- RMB Information de navigation minimale recommandée

## **Activation (On) et désactivation (Off) de la fonction Sortie NMEA :**

- 1. Assurez-vous que l'appareil est en mode utilisateur Avancé, puis choisissez l'option Sortie NMEA (NMEA Output) à partir du menu Réglages.
- 2. Utilisez les touches de déplacement du curseur de GAUCHE et de DROITE pour activer ou désactiver la fonction Sortie NMEA (activée [On], désactivée [Off], valeur implicite = désactivée [Off])

## Onglet Accessoires (Accessories) du menu principal

À partir de n'importe quel mode d'affichage, appuyez sur la touche MENU à deux reprises pour accéder aux onglets du menu principal, puis appuyez sur la touche de déplacement du curseur de DROITE le nombre de fois nécessaire pour sélectionner l'onglet Accessoires.

Si aucun accessoire n'est branché au bus d'accessoires, il n'y a aucune option sous l'onglet Accessoires du menu principal. Cependant, si vous branchez un accessoire, des options de menu additionnelles s'ajoutent automatiquement pour le commander. Voir le Manuel d'utilisation de l'accessoire pour obtenir de plus amples renseignements.

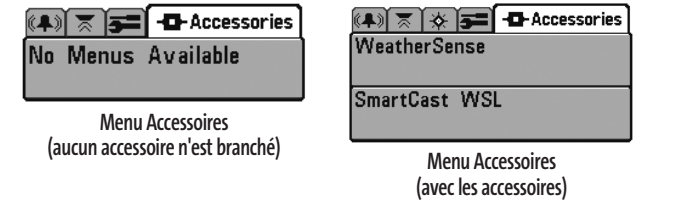

*REMARQUE :Les accessoires nécessaires pour activer les fonctionnalités WeatherSense, GPS et la liaison sonar sans fil SmartCast sont vendus séparément. Vous pouvez visiter notre site Web www.humminbird.com ou communiquer avec notre Centre de ressources pour la clientèle au 1-334-687-0503 pour obtenir de plus amples renseignements.*

## Dépannage

Veuillez lire la section suivante avant de communiquer avec le Centre de ressources pour la clientèle de Humminbird.

Passez en revue ces lignes directrices de dépannage pour vous aider à résoudre un problème de rendement par vos propres moyens afin d'éviter d'envoyer votre appareil à un centre de réparation.

#### **Difficulté à mettre le détecteur de poissons en marche**

Si vous ne parvenez pas à mettre votre détecteur de poissons en marche, consultez la notice d'installation fournie avec l'appareil pour obtenir des détails précis, en vous assurant que :

- le câble d'alimentation est bien connecté à la tête de commande du détecteur de poissons;
- les connexions du câble d'alimentation sont adéquates : le fil rouge est connecté à la borne positive de la batterie et le fil noir est connecté à la borne négative, ou à la masse;
- le fusible est en bon état de fonctionnement;
- la tension de la batterie au connecteur du câble d'alimentation est d'au moins 10 V.

Corrigez tout problème connu, enlevez aussi la corrosion des bornes et du câblage de la batterie, ou remplacez la batterie si nécessaire.

### **Mode simulateur actif malgré la présence d'un transducteur**

Le détecteur de poissons auquel un transducteur en bon état est branché passera automatiquement en mode de fonctionnement Normal. Si, à la mise sous tension, le détecteur de poissons passe automatiquement au mode Simulateur, même si vous y avez branché un transducteur, c'est que la tête de commande ne détecte pas le transducteur. Effectuez les tâches de dépannage suivantes :

- En vous reportant à la notice d'installation fournie avec le détecteur de poissons, assurezvous que le câble du transducteur est bien branché au détecteur de poissons. Rebranchez-le au besoin, puis allumez le détecteur de poissons à nouveau pour voir si cela a réglé le problème.
- Si le transducteur ne fonctionne pas, remplacez-le si possible par un autre transducteur que vous savez en bon état et mettez à nouveau la tête de commande sous tension.
- Vérifier le câble du transducteur. Remplacez le transducteur si le câble est endommagé ou corrodé.

## Problèmes d'affichage

Il existe plusieurs conditions ou sources principales d'interférence possibles qui pourraient causer des problèmes avec la qualité de l'information affichée à l'écran de la tête de commande. Consultez le tableau suivant, qui énumère certains symptômes de problèmes d'affichage et des solutions possibles à y apporter :

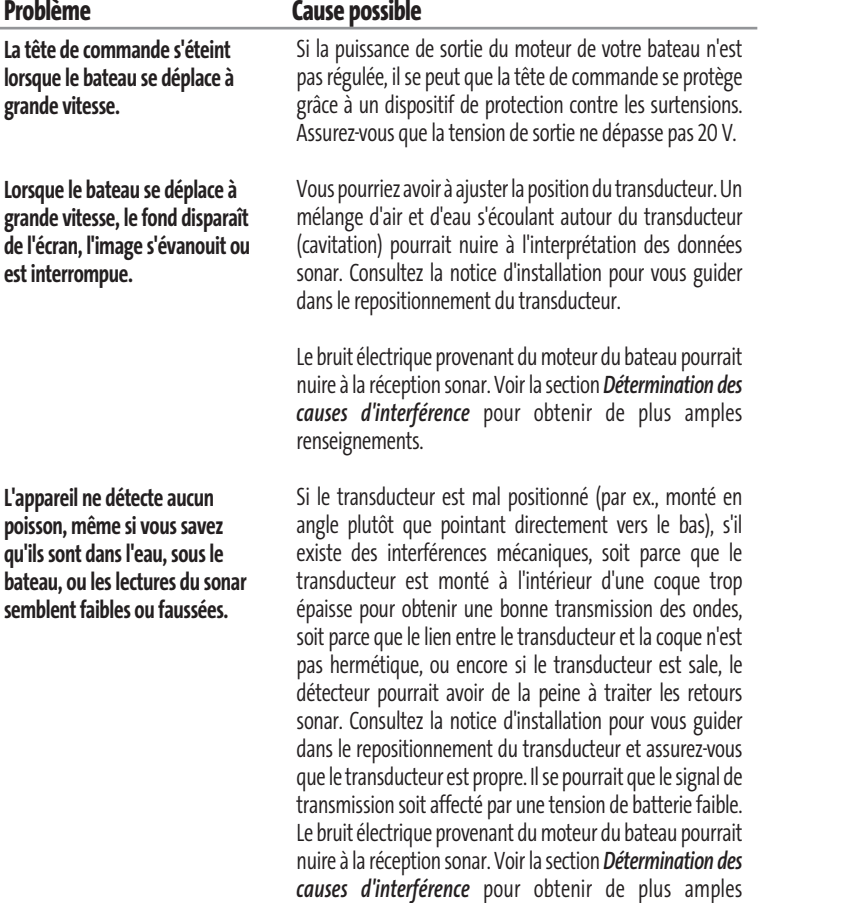

renseignements.

## Détermination des causes d'interférence

Le bruit électrique affecte habituellement les indicateurs très sensibles et l'affichage, qui montre des points noirs lorsque le bateau se déplace à haute vitesse. L'une des sources suivantes, ou même plusieurs d'entre elles, pourrait causer du bruit ou des interferences :

#### **Sources d'interférence possibles Isolation**

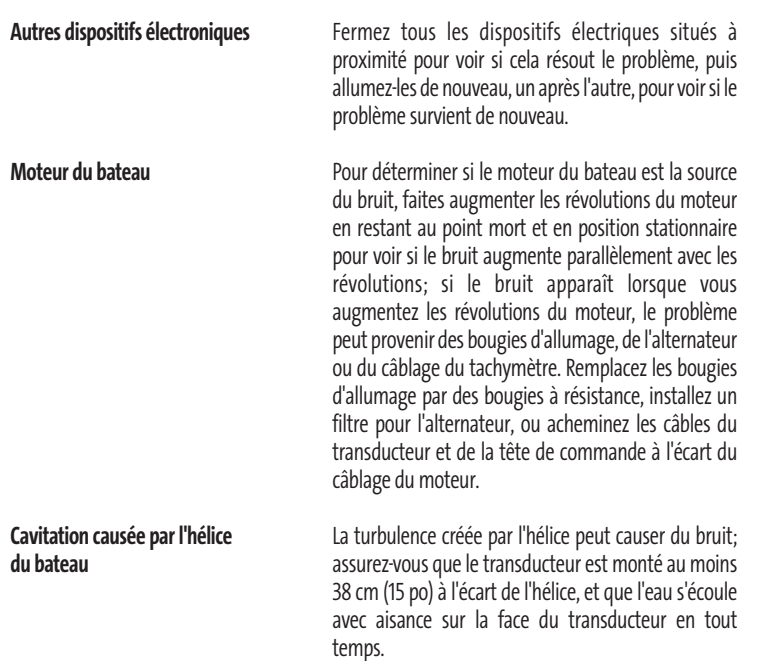

## Accessoires du système de pêche Matrix

Les accessoires vous permettent de personnaliser votre système de pêche Matrix et de le maintenir à la fine pointe de la technologie. Lorsque vous branchez un accessoire au système de pêche Matrix, des menus et des indicateurs supplémentaires s'ajoutent automatiquement au système de menu principal. Voici une liste des accessoires disponibles actuellement et compatibles avec votre système de pêche :

**Accessoire de capture de la température et de la vitesse :** Achetez puis branchez simplement cet accessoire à la tête de commande Matrix pour obtenir des lectures de la vitesse et de la température, de même qu'un journal des déplacements.

*REMARQUE : Si vous branchez un accessoire de capture de la température et de la vitesse externe (TS-W) ou un accessoire de capture de la température externe (TG-W) ET un transducteur avec capteur de température intégré en même temps, l'accessoire TS-W ou TG-W aura priorité sur le capteur intégré au transducteur.*

**Système de surveillance des conditions de pêche WeatherSense :** Achetez et branchez l'accessoire WeatherSense à votre système de pêche Matrix pour obtenir un indicateur de la pression barométrique et des données de tendance en temps réel.

**Récepteurs GPS GR4 :** Achetez et branchez le récepteur GPS GR4 à votre système de pêche Matrix pour accéder aux fonctions perfectionnées de navigation, de suivi de tracé et de pêche FishingGPS intégrées à votre système de pêche.

**Câble de connexion GPS :** Achetez le câble de connexion GPS pour brancher un appareil GPS compatible NMEA\* portatif ou autre, déjà en votre possession, à votre système de pêche Matrix.

**Liaison sonar sans fil :** Achetez l'accessoire de liaison sonar sans fil pour recevoir les signaux sonar distants d'un capteur sonar à distance SmartCast (RSS). La liaison sonar sans fil reçoit les signaux radioélectriques émis par le capteur sonar à distance et les retransmet au système de pêche Matrix par le biais du bus d'accessoires.

*\*NMEA 0183 est une norme de communication de données définie par la National Marine Electronics Association (l'association nationale d'électronique maritime).*

**Câble de connexion PC :** Achetez le câble de connexion PC pour connecter le système de pêche Matrix à un ordinateur personnel afin de télécharger des mises à jour logicielles et de nouvelles fonctionnalités de l'appareil à partir du site **www.humminbird.com**. Avec cet accessoire, vous aurez besoin du logiciel HumminbirdPC, compatible avec MSWindows et disponible à partir de notre site Web, pour communiquer avec le système de pêche Matrix.

N'oubliez pas de visiter notre site Internet **www.humminbird.com** pour découvrir de nouveaux accessoires et accroître les fonctionnalités de votre système de pêche Matrix !

*REMARQUE : Les accessoires sont tous vendus séparément. Vous pouvez visiter notre site Web www.humminbird.com ou communiquer avec notre Centre de ressources pour la clientèle au 1-334-687-0503, pour obtenir de plus amples renseignements.*

## Caractéristiques techniques

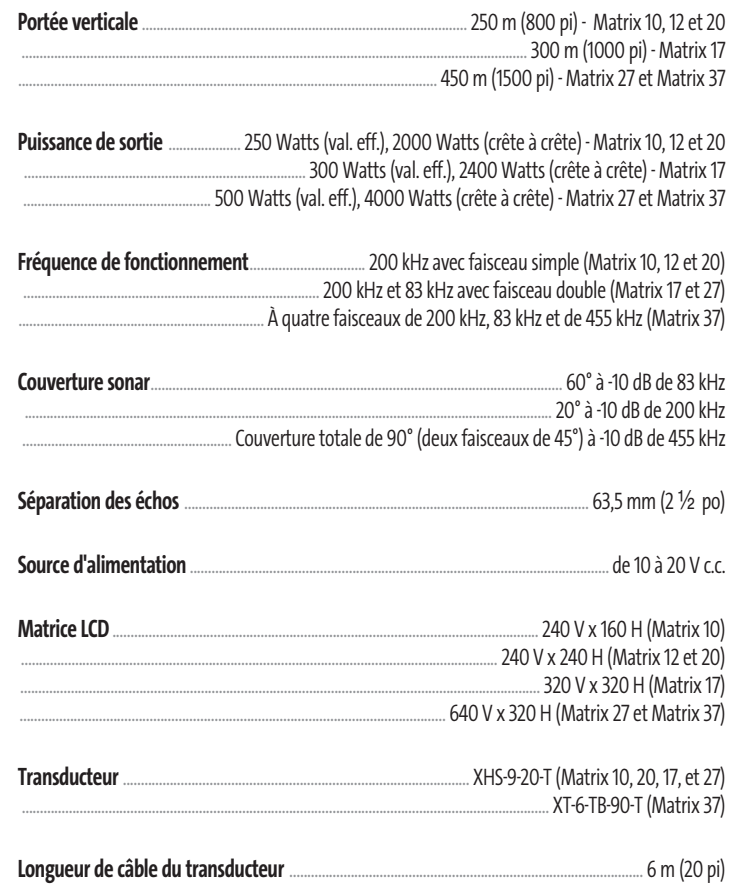

*Les caractéristiques et spécifications peuvent être modifiées sans préavis.*

Contact the Humminbird Customer Resource Center in any of the following ways:

By Telephone (Monday - Friday 8:00 a.m. to 4:30 p.m. Central Standard Time):

## **334-687-0503**

By e-mail (typically we respond to your e-mail within three business days):

**custserv@techsonic.com**

For direct shipping, our address is:

**Techsonic Industries, Inc. Service Department 678 Humminbird Lane Eufaula, AL 36027 USA**

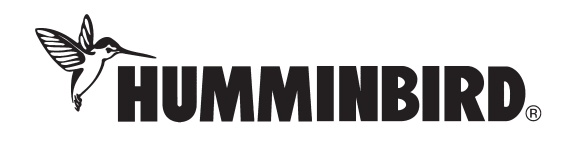